## **Honeywell**

# HSX3208L

**32 Input 8 Output Looping Video Matrix** 

## HEGS5002

**System Controller** 

User Manual

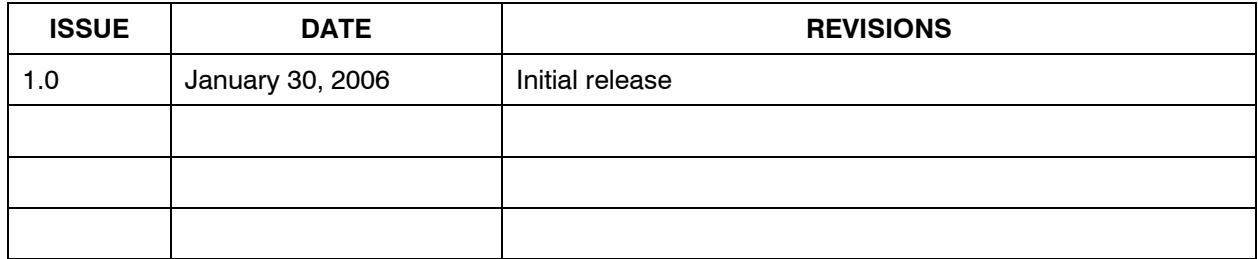

#### **FCC COMPLIANCE STATEMENT**

**INFORMATION TO THE USER:** This equipment has been tested and found to comply with the limits for a Class A digital device, pursuant to part 15 of the FCC rules. These limits are designed to provide reasonable protection against harmful interference when the equipment is operated in a commercial environment. This equipment generates, uses, and can radiate radio frequency energy and, if not installed and used in accordance with the instruction manual, may cause harmful interference to radio communications. Operation of this equipment in a residential area is likely to cause harmful interference in which case the user will be required to correct the interference at his own expense.

**CAUTION:** Changes or modifications not expressly approved by the party responsible for compliance could void the user's authority to operate the equipment.

This Class A digital apparatus complies with Canadian ICES-003.

Cet appareil numérique de la Classe A est conforme à la norme NMB-003 du Canada.

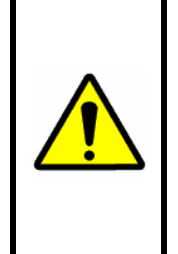

USERS OF THE PRODUCT ARE RESPONSIBLE FOR CHECKING AND COMPLYING WITH ALL FEDERAL, STATE, AND LOCAL LAWS AND STATUTES CONCERNING THE MONITORING AND RECORDING OF VIDEO AND AUDIO SIGNALS. HONEYWELL VIDEO SYSTEMS SHALL NOT BE HELD RESPONSIBLE FOR THE USE OF THIS PRODUCT IN VIOLATION OF CURRENT LAWS AND STATUTES.

#### **IMPORTANT SAFEGUARDS**

- 1. **READ AND FOLLOW INSTRUCTIONS** All of the safety and operating instructions should be read before the appliance is operated and followed during installation and operation.
- 2. **RETAIN INSTRUCTIONS** The safety and operating instructions should be retained for future reference.
- 3, **HEED WARNINGS –** All warnings on the product and in the operating instructions should be adhered to.
- 4. **CLEANING –** Unplug the unit from the outlet before cleaning. Do not use liquid cleaners or aerosol cleaners. Use a damp cloth for cleaning. See cleaning procedures under Maintenance.
- 5. **OBJECT AND LIQUID ENTRY** Never push objects of any kind into this equipment as they may touch dangerous voltage points or short-out parts that could result in a fire or electric shock. Never spill liquid of any kind on the product.
- 6. **ACCESSORIES** Do not place this unit on an unstable stand, tripod, bracket, or mount. The unit may fall, causing serious injury to a person and serious damage to the unit. Use only with a stand, tripod, bracket, or mount recommended by the manufacturer, or sold with the product. Any mounting of the unit should follow the manufacturer's instructions, and should use a mounting accessory recommended by the manufacturer.
- 7. **WATER AND MOISTURE** Do not use this product near water.
- 8. **POWER SOURCES**  This unit should be operated only from the type of power source indicated on the marking label.
- 9. **GROUNDING OR POLARIZATION** This unit must be connected to a true Earth ground. This product is equipped with a 3-wire grounding type plug; a plug having a third (grounding) pin. This plug will only fit into a grounding-type power outlet. This is a safety feature. If you are unable to insert the plug into the outlet, contact your electrician to replace your obsolete outlet. Do not defeat the safety purpose of the grounding-type plug.
- 10. **OVERLOADING**  Do not overload outlets and extension cords as this can result in a risk of fire or electric shock.
- 11. **POWER CORD PROTECTION** Power supply cords should be routed so they will not be walked on or pinched by items placed on or against them. Pay particular attention to the cord at the electrical outlet and the point where the plug connects to the product.
- 12. **SERVICING** Do not attempt to service this unit yourself as opening or removing covers may expose you to dangerous voltage or other hazards. Refer all servicing to qualified service personnel.

**Caution**: Grounded wrist straps must be worn and proper ESD safety precautions observed when handling the electrostatic-sensitive printed circuit boards.

#### **IMPORTANT SAFEGUARDS, CONTINUED**

- 13. **DAMAGE REQUIRING SERVICE** Remove power to the unit and refer servicing to qualified service personnel under the following conditions:
	- a. If liquid has been spilled, or objects have fallen into the unit.
	- b. If the unit does not operate normally by following the operating instructions. Adjust only those controls that are covered by the operating instructions as an improper adjustment of other controls may result in damage and will often require extensive work by a qualified technician to restore the unit to its normal operation.
	- c. If the unit has been dropped or the enclosure has been damaged.
	- d. When the unit exhibits a distinct change in performance this indicates a need for service.
- 14. **REPLACEMENT PARTS** When replacement parts are required, be sure the service technician has used replacement parts specified by the manufacturer or have the same characteristics as the original part. Unauthorized substitutions may result in fire, electric shock or other hazards.
- 15. **SAFETY CHECK**  Upon completion of any service or repairs to this unit, ask the service technician to perform safety checks to determine that the unit is in proper operating condition.
- 16. **LIGHTNING** Surge suppression must be provided for this unit to prevent lightning induced electrical surges. The warranty is void if damage is done to the unit due to electrical surges. For added protection of this unit during a lightning storm, or when it is left unattended and unused for long periods of time, remove power to the unit. This will prevent damage to the unit due to lightning and power-line surges.

#### **EXPLANATION OF GRAPHICAL SYMBOLS**

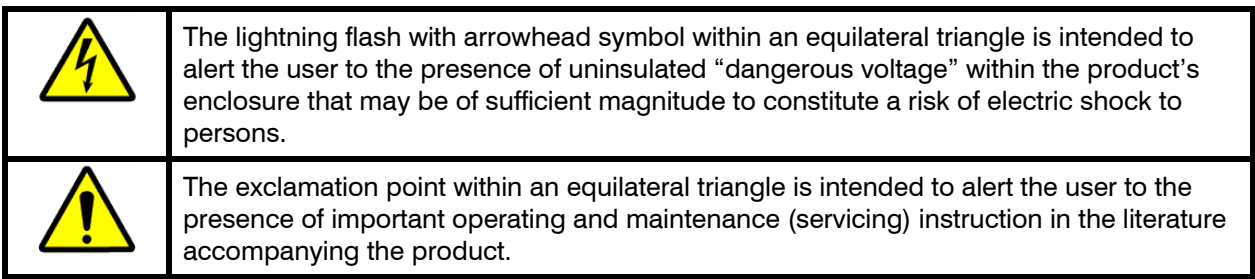

#### **CAUTION**

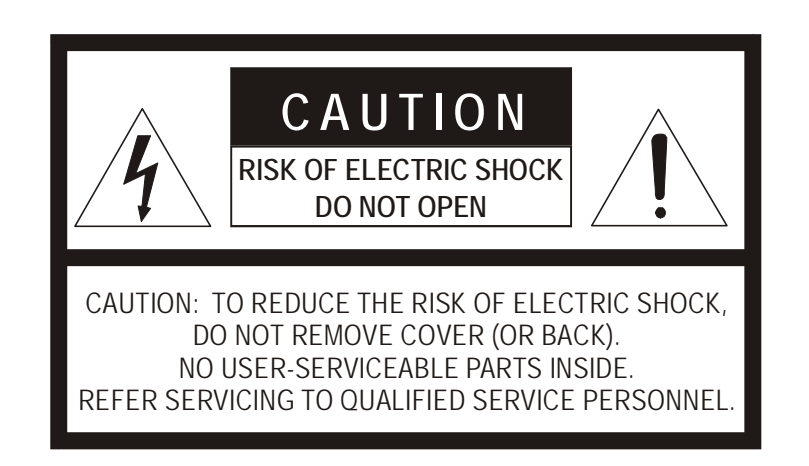

#### **WARNING**

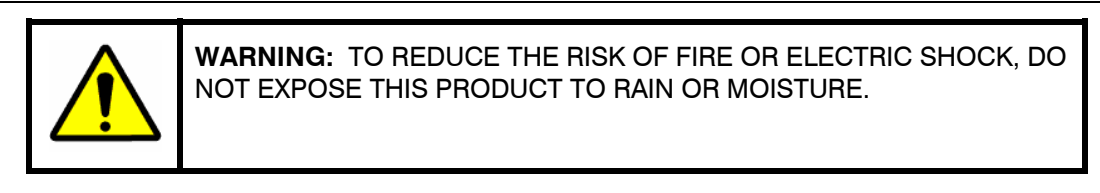

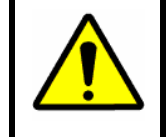

**WARNING:** THIS IS AN ElecTROSTATIC-SENSITIVE DEVICE. USE PROPER CMOS/MOSFET HANDLING PRECAUTIONS TO AVOID ELECTROSTATIC DISCHARGE.

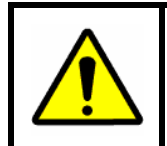

**WARNING:** TO PREVENT ELECTRIC SHOCK, DO NOT REMOVE THE GROUNDING PIN (THIRD PIN) ON THE POWER PLUG ON THE POWER SUPPLY.

#### **TABLE OF CONTENTS**

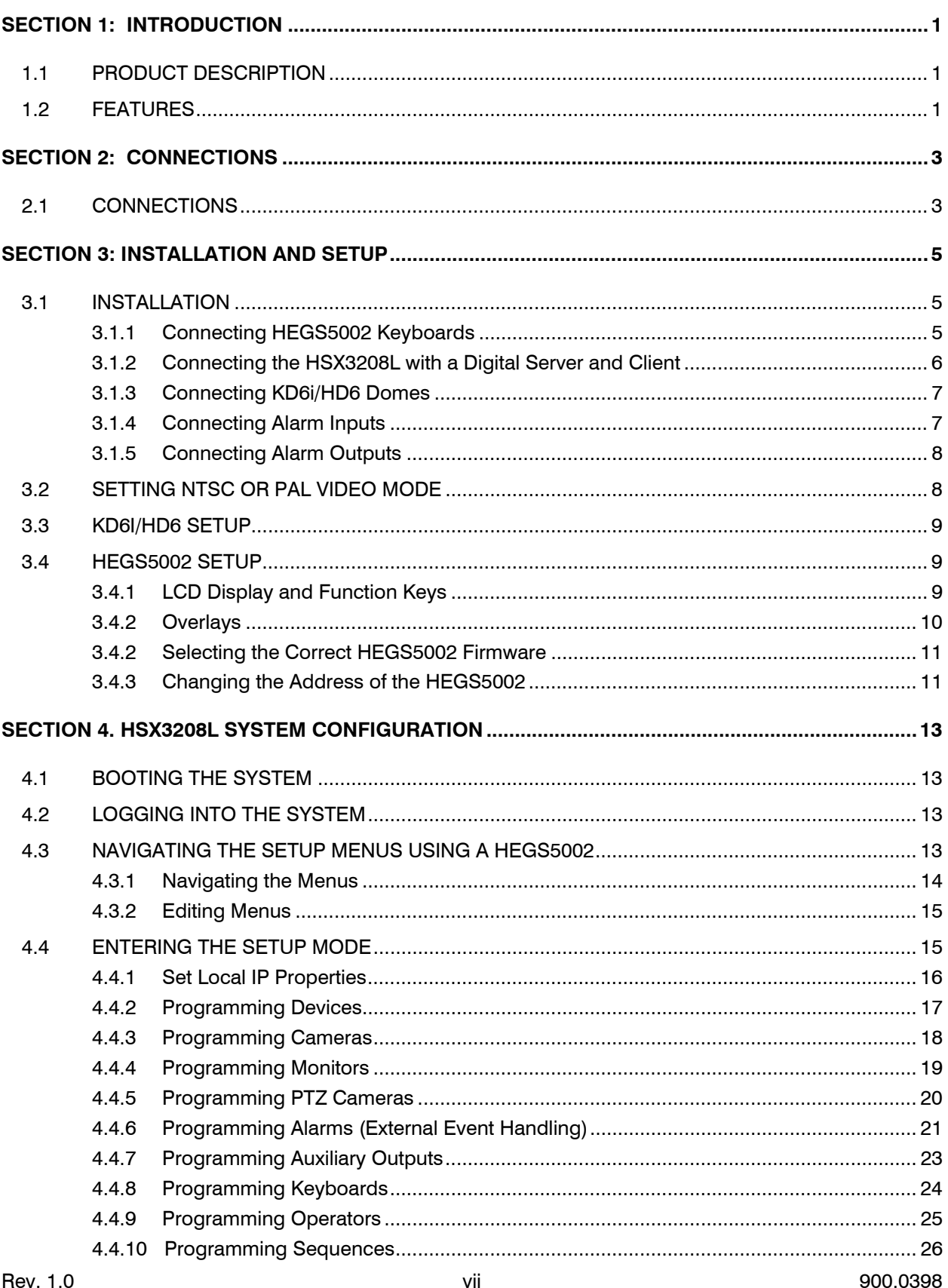

## TABLE OF CONTENTS, CONTINUED

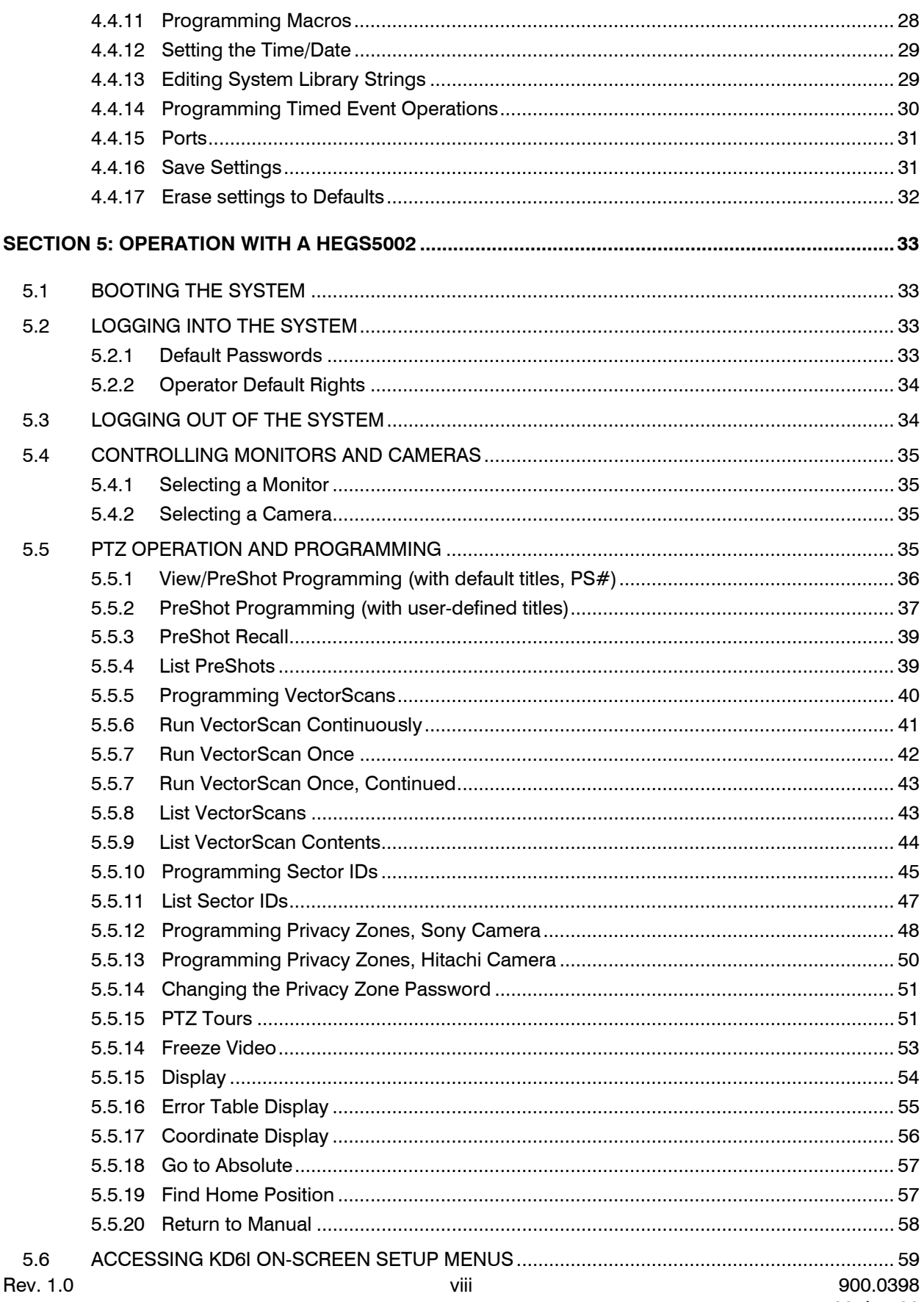

## TABLE OF CONTENTS, CONTINUED

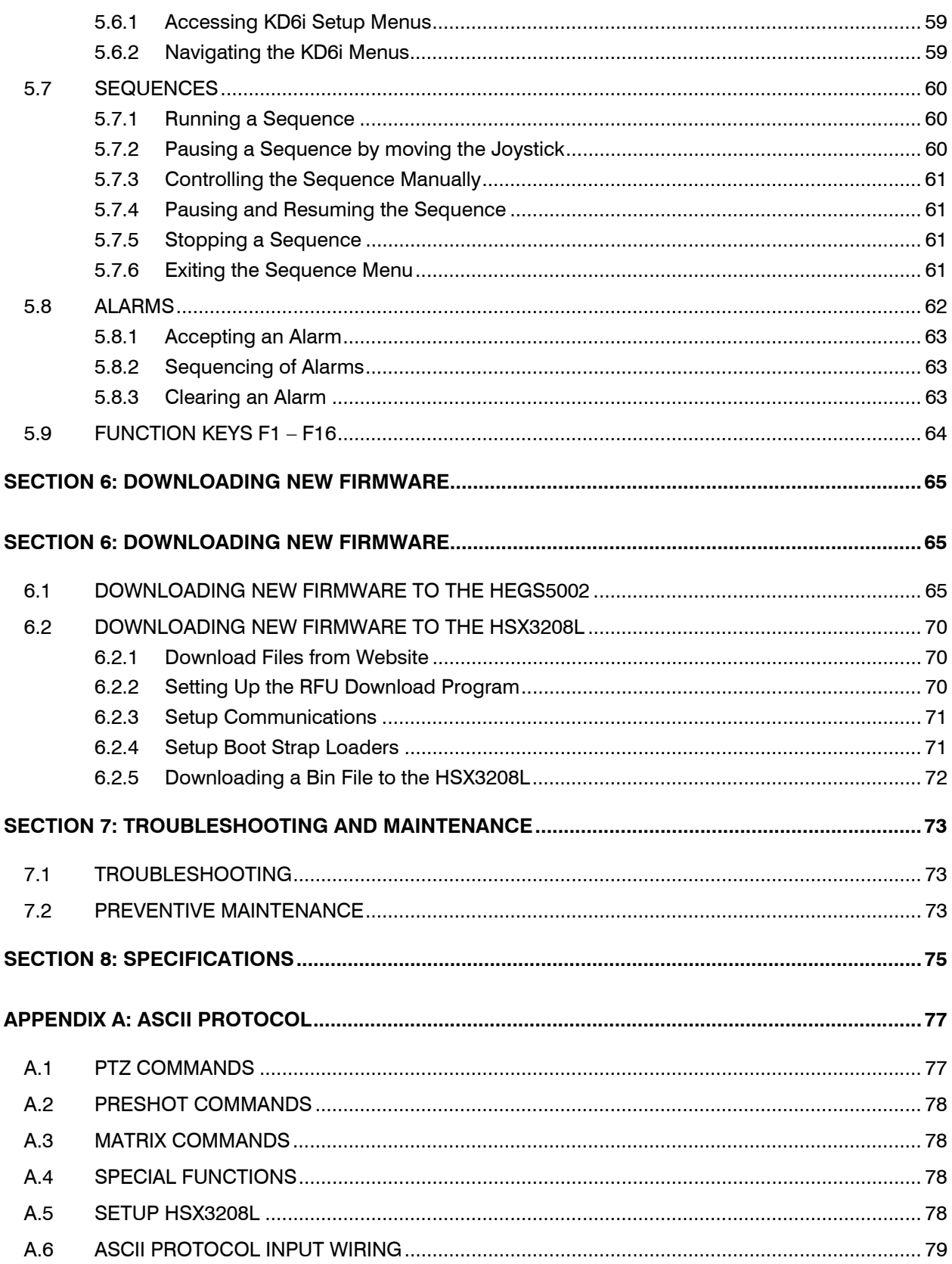

#### **LIST OF FIGURES**

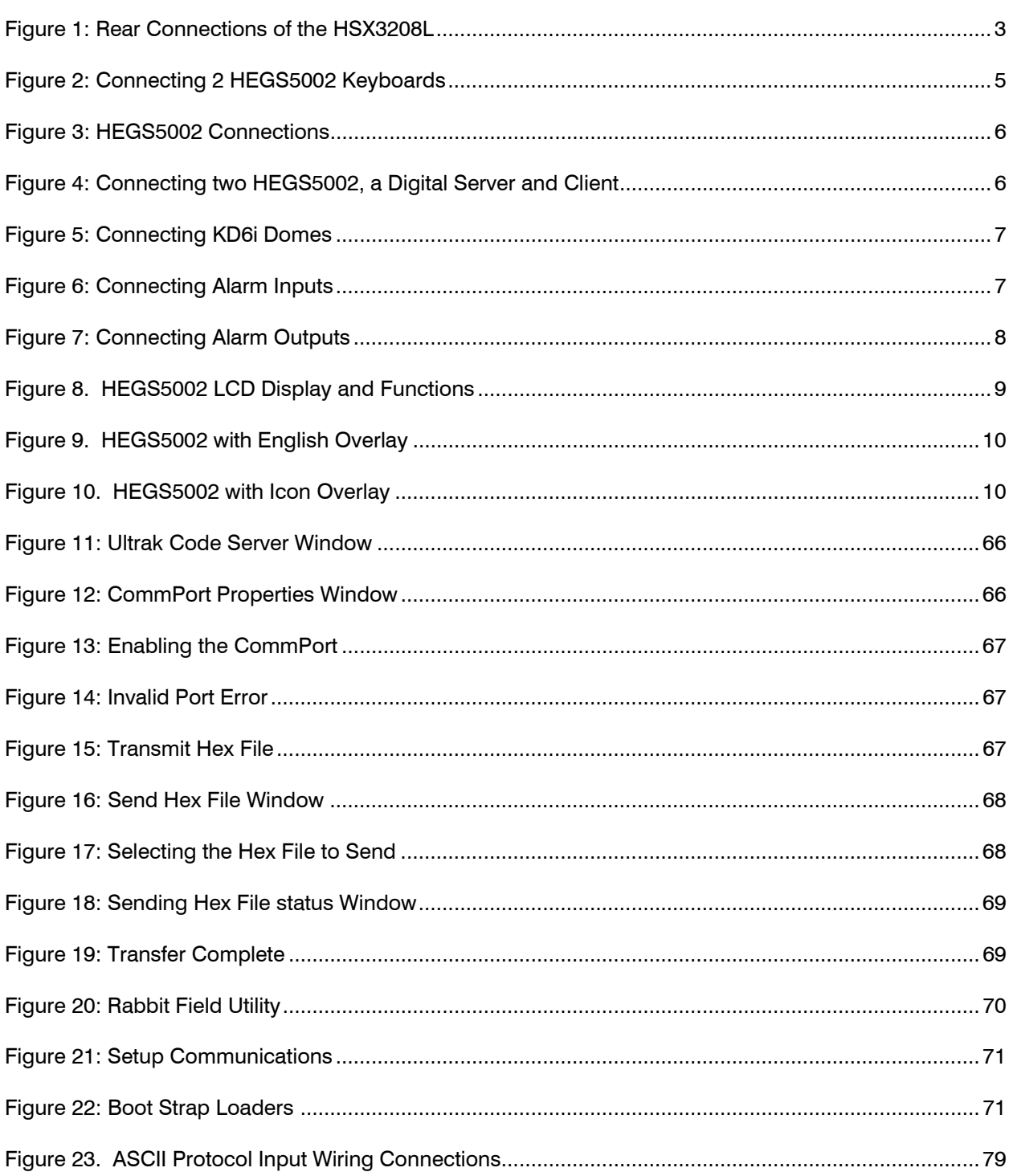

## **SECTION 1: INTRODUCTION**

#### **1.1 PRODUCT DESCRIPTION**

The HSX3208L is a 32-input, 8-output looping video matrix. An on-screen-display overlays Time, Date, and Camera Identification on the video. The matrix contains 32 alarm inputs and 8 open collector alarm outputs. Up to 32 PTZs can be connected to one of two RS-485 ports. A total of eight (8) keyboards can be connected.

The HSX3208L uses auto terminating BNC connectors for looping video. A 10BaseT Ethernet port provides TCP/IP connection to control Honeywell's range of digital products, providing a true hybrid analog/digital solution.

The HSX3208L is powered by an external universal power supply and can be placed on a desk or 19" rack mounted using the brackets provided.

#### **1.2 FEATURES**

The HSX3208L video matrix includes the following features:

- 32 Video Inputs.
- 8 Composite Video Outputs.
- 32 Potential Free Alarm Inputs.
- Control of up to 32 Honeywell domes.
- 8 Open Collector Alarm Outputs
- Support for 8 keyboards
- User programmable macros
- Separate logins for Operators and Master User (supervisor)
- **Sequences**
- **Macros**
- Support for Honeywell's digital range of products through the Ethernet connection

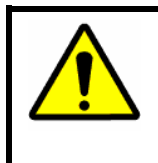

**WARNING:** Users Of The Product Are Responsible For Checking And Complying With All Federal, State, And Local Laws And Statutes Concerning The Monitoring And Recording Of Video And Audio Signals. Honeywell Shall Not Be Held Responsible For The Use Of This Product In Violation Of Current Laws And Statutes.

**NOTES:** 

## **SECTION 2: CONNECTIONS**

#### **2.1 CONNECTIONS**

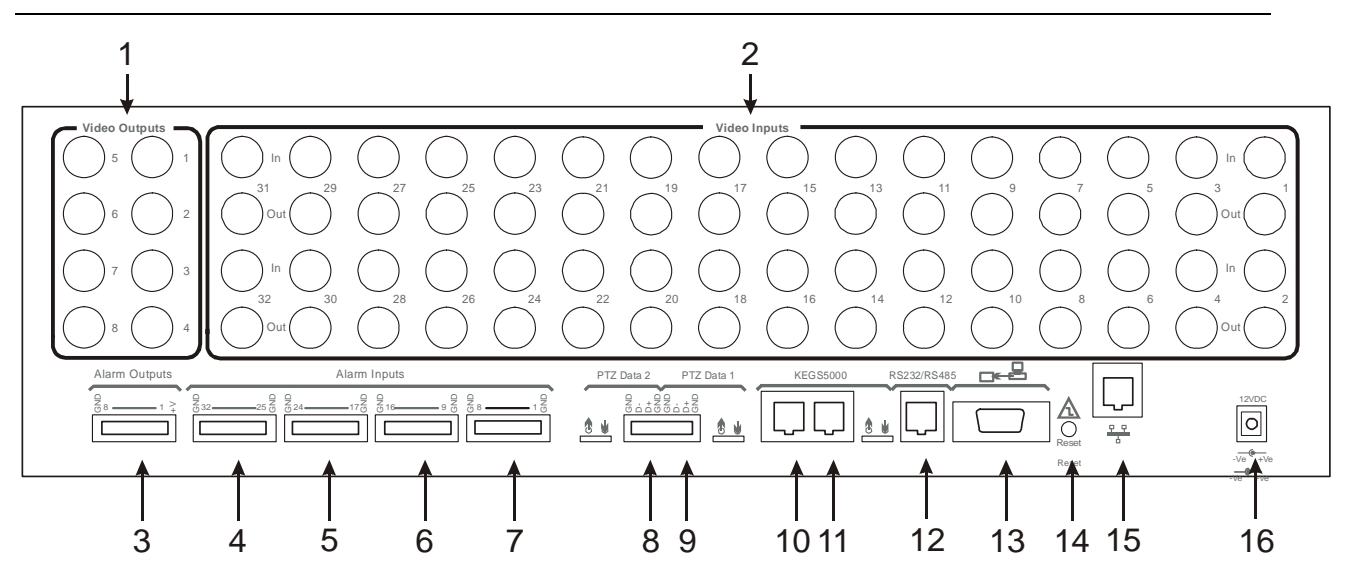

**Figure 1: Rear Connections of the HSX3208L** 

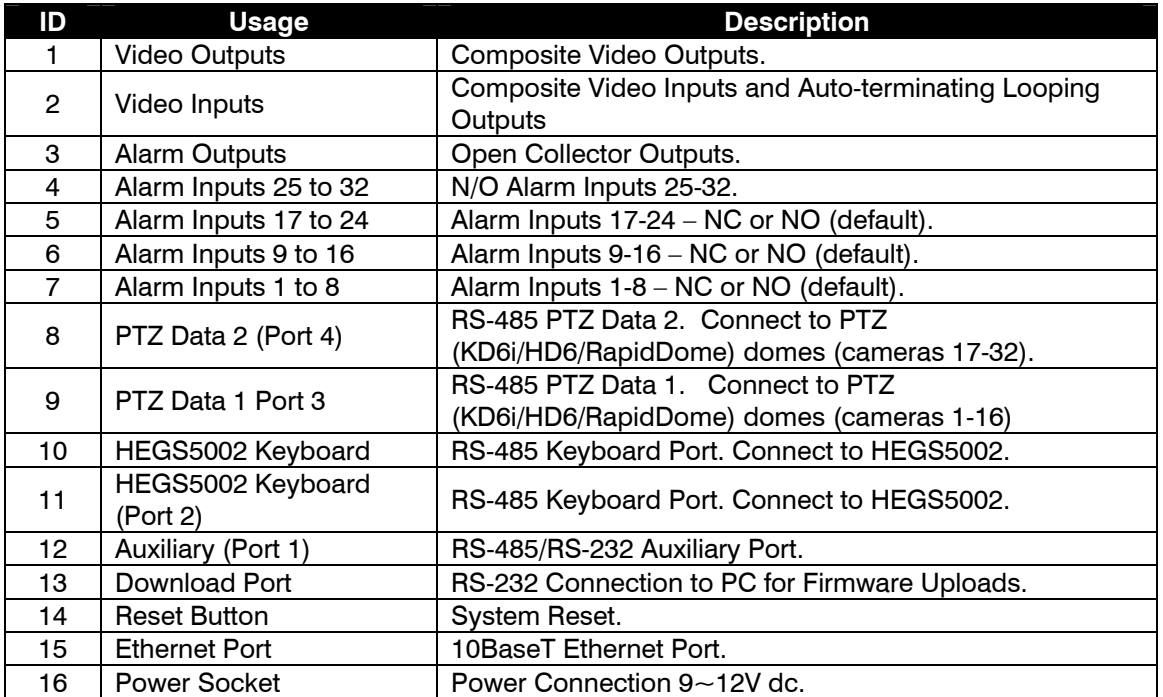

**NOTES:** 

## **SECTION 3: INSTALLATION AND SETUP**

#### **3.1 INSTALLATION**

#### **3.1.1 Connecting HEGS5002 Keyboards**

The figure below shows two HEGS5002 keyboards connected to the HSX3208L.

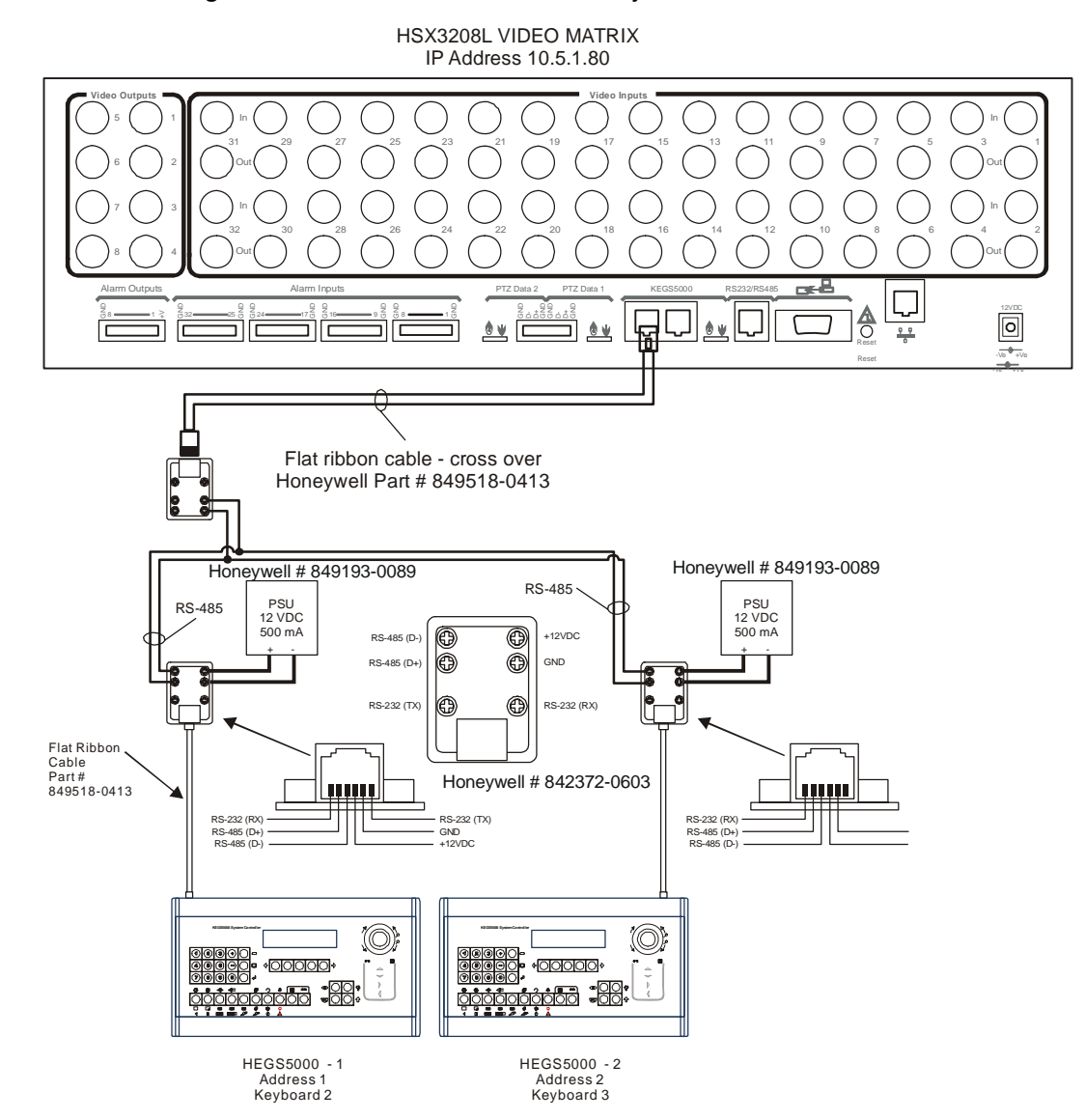

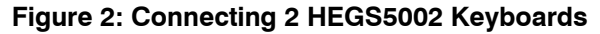

#### **3.1 INSTALLATION, CONTINUED**

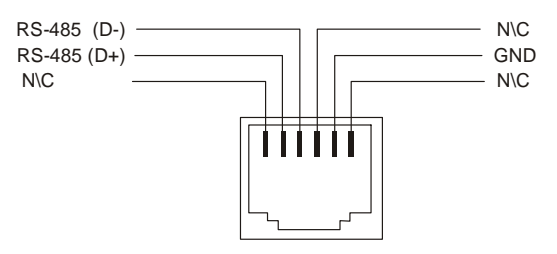

Looking into the Socket

#### **Figure 3: HEGS5002 Connections**

#### **3.1.2 Connecting the HSX3208L with a Digital Server and Client**

The figure below shows two HEGS5002 keyboards, a Digital Server and Client connected to the HSX3208L.

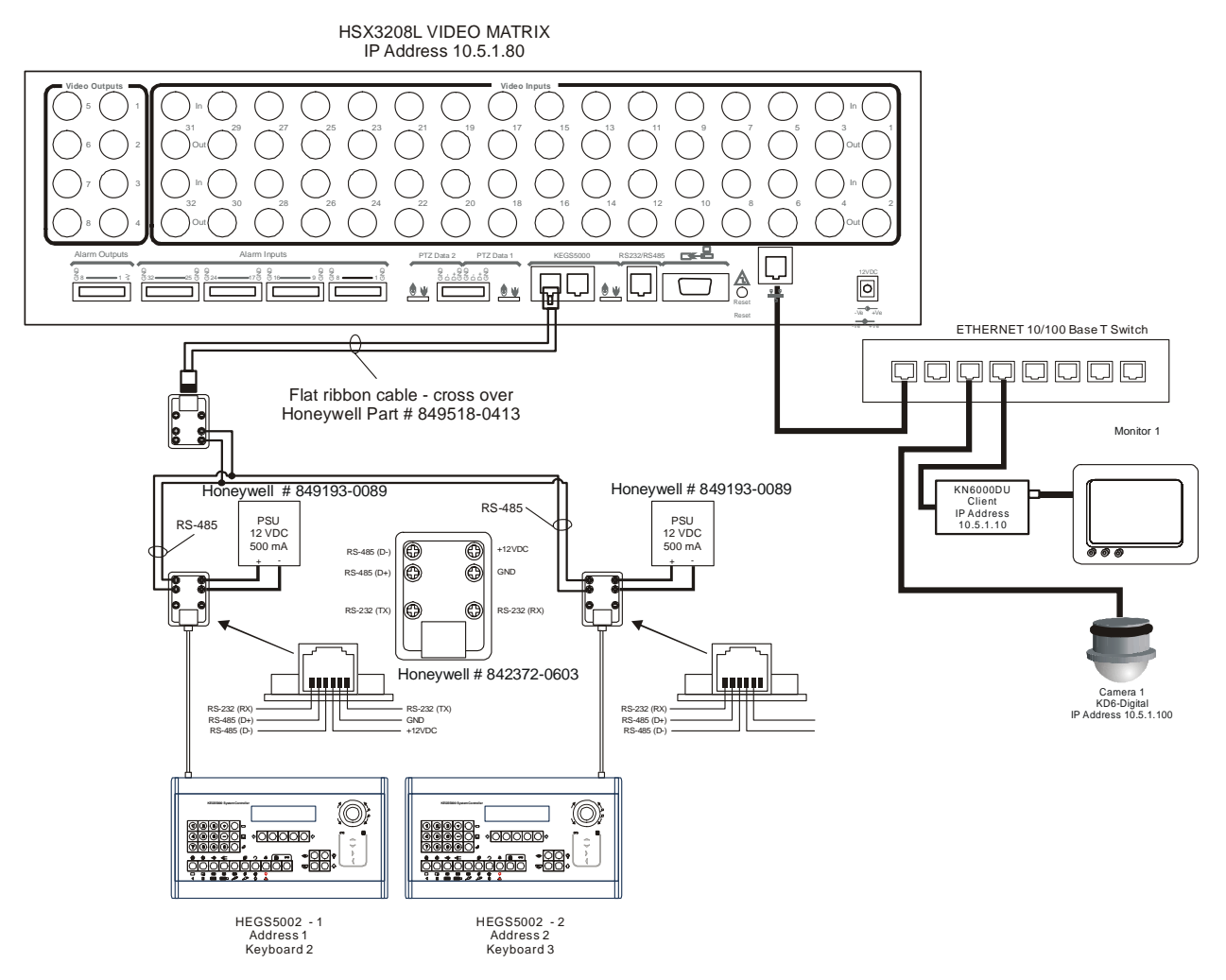

**Figure 4: Connecting two HEGS5002, a Digital Server and Client** 

#### **3.1 INSTALLATION, CONTINUED**

#### **3.1.3 Connecting KD6i/HD6 Domes**

Up to 32 KD6i/HD6 domes can be connected to the RS-485 PTZ Data Connectors as shown in the figure below. Cameras 1-16 must be connected to PTZ Data 1 and cameras 17-32 must be connected to PTZ Data 2.

The address of the Dome must match the Camera number. i.e., Camera  $1 = PTZ$ address 1, Camera  $2 = PTZ$  address 2, etc.

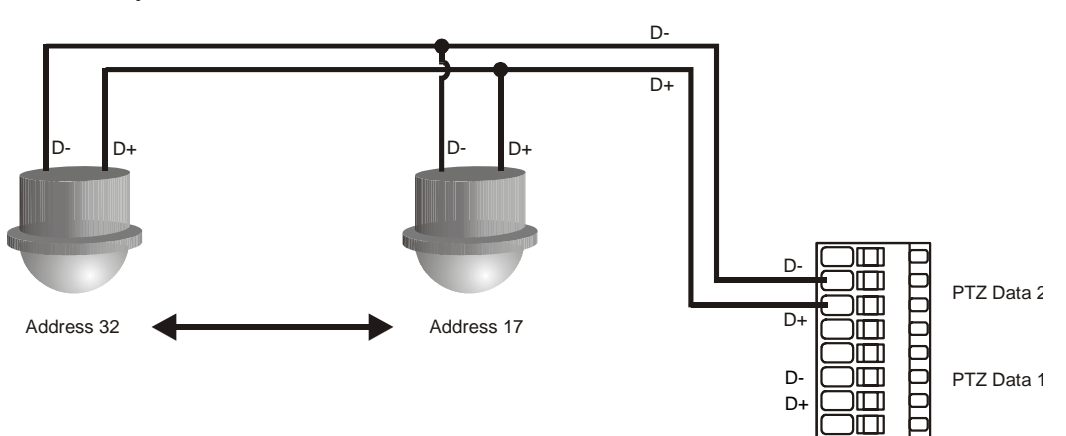

Only the last Dome must be terminated.

**Figure 5: Connecting KD6i/HD6 Domes** 

#### **3.1.4 Connecting Alarm Inputs**

Alarm inputs must be a voltage free contact. A total of 32 alarms can be connected. Connect as shown below.

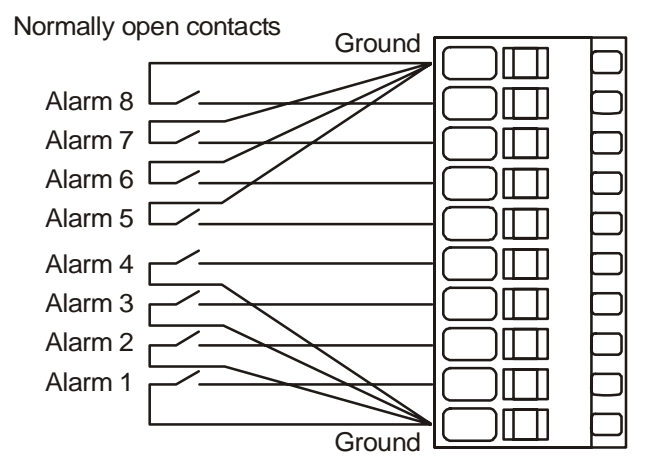

**Figure 6: Connecting Alarm Inputs** 

#### **3.1 INSTALLATION, CONTINUED**

#### **3.1.5 Connecting Alarm Outputs**

Alarm outputs are open collector. Connect as in the figure below. The maximum current for each Output is 500 mA.

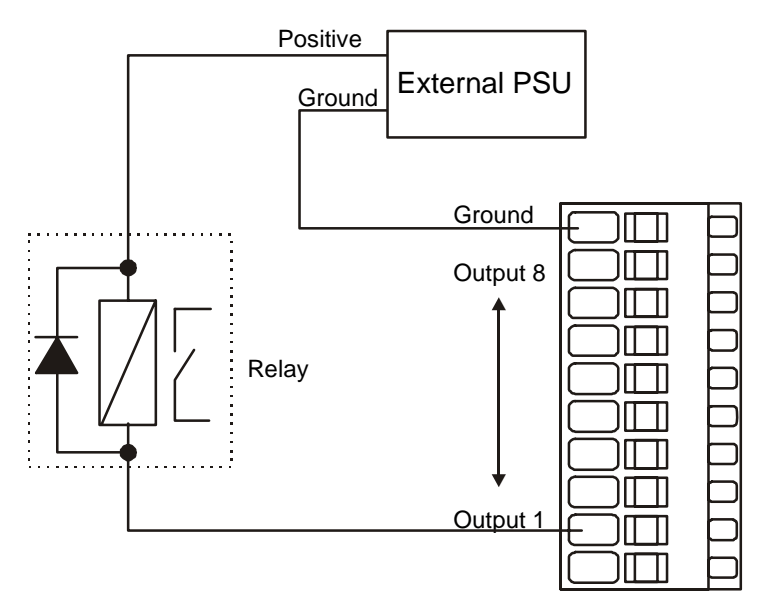

**Figure 7: Connecting Alarm Outputs** 

#### **3.2 SETTING NTSC OR PAL VIDEO MODE**

The HSX3208L is setup for NTSC operation. To change to PAL press the reset button 6 times in a row, at a rate of 1 press per second. The HSX3208L will reboot in PAL mode.

To change to NTSC, press the reset button 5 times in a row, at a rate of 1 press per second.

#### **3.3 KD6i/HD6 SETUP**

By default all domes are configured as KD6i/HD6 domes. The KD6i/HD6 Dome must be set to operate in Diamond Standard or Maxpro mode. DIP switch S4 must be set as follows:

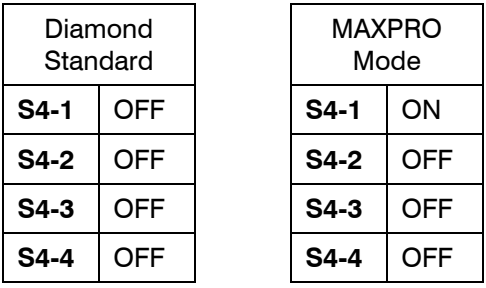

Refer to the KD6i or HD6 User Manual for more details. **Note:** for full functionality of the dome, the protocol must be set to Diamond standard.

The address of the KD6i dome must be set to match the number of the camera. Camera  $1 =$  address 1, Camera  $2 =$  address 2, etc.

#### **3.4 HEGS5002 SETUP**

#### **3.4.1 LCD Display and Function Keys**

The HEGS5002 has an LCD display that displays system data, user info, and operator prompts. There are five keys below the LCD that are used by the operator for accessing menus and selecting menu options.

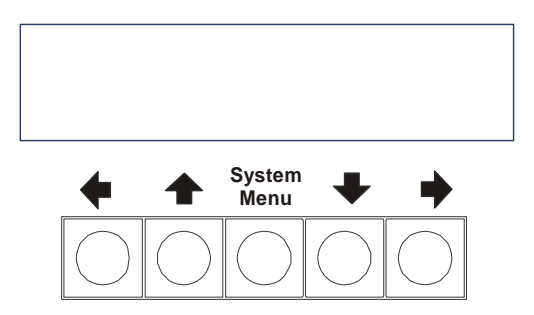

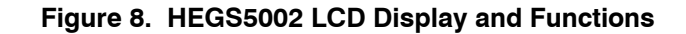

#### **3.4.2 Overlays**

There are two overlays, English version and Icon version, included with the HEGS5002 controller. Refer to Figure 9 for the English version and Figure 10 for the Icon version. Throughout the text the operation instructions are provided using the English keys followed by the Icon keys in parenthesis.

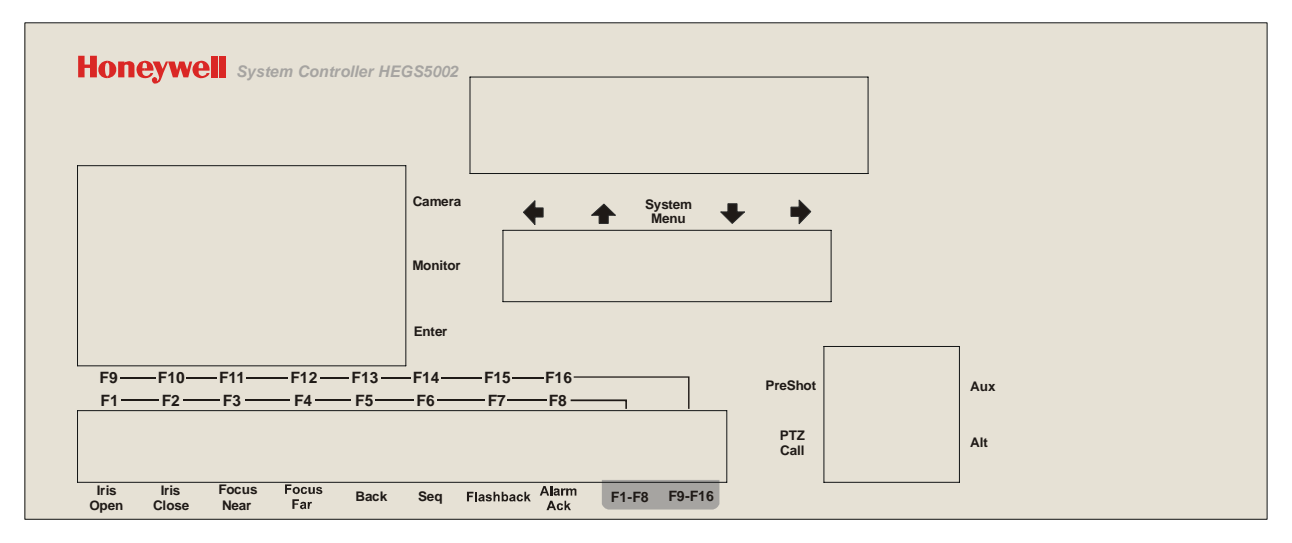

**Figure 9. HEGS5002 with English Overlay** 

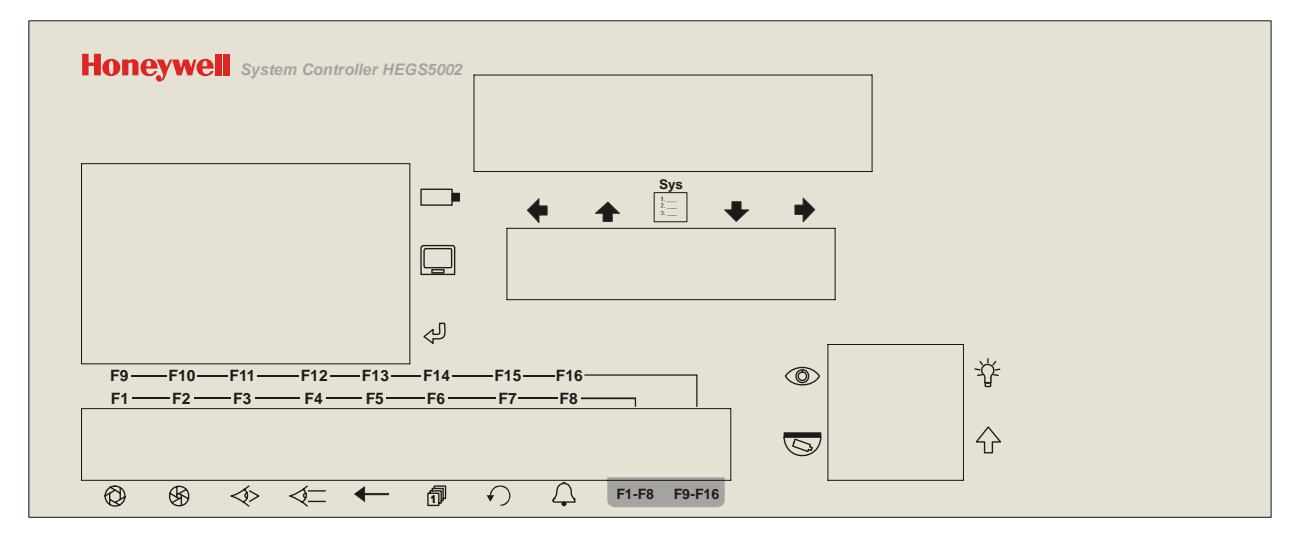

**Figure 10. HEGS5002 with Icon Overlay** 

#### **3.4.2 Selecting the Correct HEGS5002 Firmware**

HEGS5002 controllers contain Boot Manager firmware and three versions of controller firmware. The three versions of controller firmware are listed below.

- 1 Standalone
- 2 MUX Mode
- 3 System Mode

To work with the HSX3208L, the keyboard must be in the **System Mode.** This is the default setting for the HEGS5002 Controller. If the keyboard is not in System Mode, perform the following procedure to place the keyboard in system mode.

- 1. Reboot the HEGS5002 by cycling the power.
- 2. Before the Boot count down reaches zero, press the [**1**] key
- 3. Enter the password 1994 using the numeric keys. The LCD displays "Run Bank" on the top line and either "Standalone", "Mux Mode", or "System Mode" on the bottom line.
- 4. Press the left or right arrow key below the LCD to switch between the three versions until System Mode is displayed.
- 5. Press **Enter**  $(\bigvee_{i=1}^{J} I)$  to select System Mode. The keyboard will then display the version number, the keyboard address, and then enter the run mode.

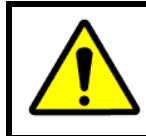

**NOTE:** The controller remembers which mode it is in and will always power up in the mode selected.

#### **3.4.3 Changing the Address of the HEGS5002**

The default address of all HEGS5002 keyboards is 1. All Keyboards must have the address set as below:

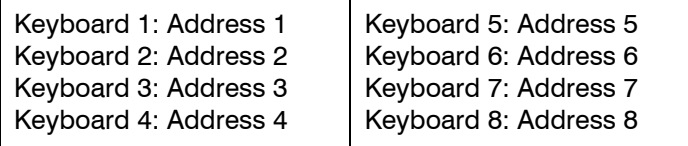

Perform the following procedure to change the address.

- 1. Reboot the HEGS5002 by cycling the power.
- 2. Wait for the Boot count down to complete. Press the **System Menu** (  $1.$   $\_\_$ key when the Version number is displayed.

**Sys**

#### **3.4.3 Changing the Address of the HEGS5002, Continued**

- 3. The current address is displayed. Enter the new address using the numeric keys. Press Enter  $(\langle \overline{\bigcup} \rangle)$  to save the address.
- 4. Press **Enter** ( $\left(\begin{matrix}1\\1\end{matrix}\right)$  three times to accept the KB mode (slave), the Stick Range (Hi), and the Baud Rate (19k2).
- 5. The keyboard LCD displays Reconnecting...... and then connects to the HSX3208L.

You can also change the keyboard address using the on-screen setup menus. Refer to paragraph 4.4.8. Programming Keyboards.

## **SECTION 4. HSX3208L SYSTEM CONFIGURATION**

#### **4.1 BOOTING THE SYSTEM**

After connecting power to the HSX3208L and the HEGS5002, and the system firmware boots, the LCD display will first show the message: Keyboard is Off Line

> KSX32080 V:AG Starting...

Then the display changes to:

Refer to paragraph 4.2 for logging into the system.

#### **4.2 LOGGING INTO THE SYSTEM**

Before the system can be used, an Operator must login using a password. Enter the password for the operator logging on.

Note: to access the setup menus, the operator must login as Master operator (default password is 1111).

Once the correct password has been entered, the Operator is logged in. The display shows which operator is logged in. Refer to paragraph 4.4.9 for programming operators and passwords.

System Login Enter PIN:

No Mon. Selected Master

Note: To select a monitor, press the monitor # (1-8) and press the Monitor key ( $\Box$ ).

#### **4.3 NAVIGATING THE SETUP MENUS USING A HEGS5002**

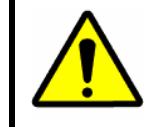

**CAUTION:** To enter the setup mode, the user must have rights to do so. By default, only the Master user can edit the menus.

Through the setup menus, the user can define the system setup (network data, time/time format, and date), devices, cameras, monitors, alarms, auxiliary outputs, keyboards, operators, sequences, macros, timed events, and ports on the HSX3208L.

### **4.3.1 Navigating the Menus**

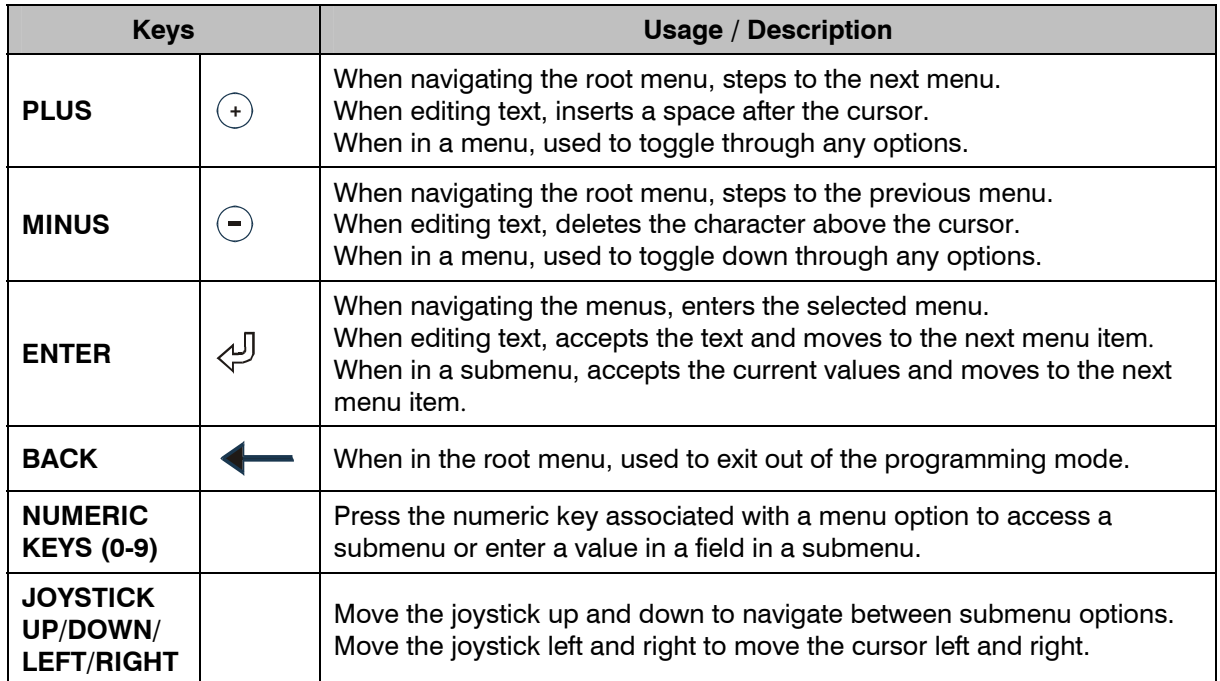

#### **4.3.2 Editing Menus**

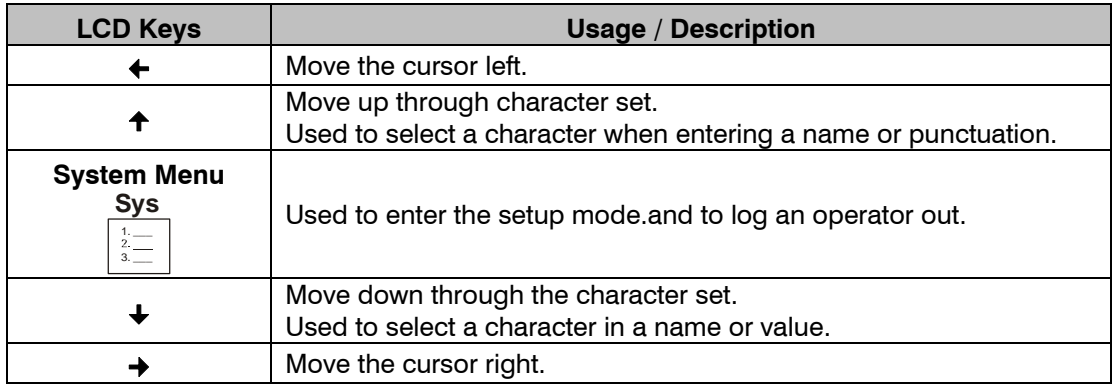

#### **4.4 ENTERING THE SETUP MODE**

1. Press **System Menu** to access the setup menus on the LCD display.

Sel menu option, <ent> to Log out

- 2. Press the  $+$  or  $-$  key to scroll the available setup menus.
	- 1:Set Local IP Properties 2:Set Up Device Properties 3:Set up Camera Properties 4:Set up Monitor Properties 5:Set up PTZ Cam Properties 6:Set External Event Handling 7:Set Auxiliary Control Outputs 8:Set Keyboard Properties 9: Set Operator Properties 10:Set Sequences and Guard Tours 11:Set up Macros 12:Set system time and date 13:Edit System String Library 14:Set up Timed Event Operations 15:Set Serial Ports 16:Save Settings to NU Memory 17:Erase settings to Defaults (!!!)
- 3. When the desired setup menu is displayed, press Enter. Refer to paragraphs 4.4.1 through 4.4.17 for more detailed instructions on the setup menus.
- 4. **Important!** When setup is complete, access menu 16: Save Settings to NU Memory to save your settings. Press  $+$  or  $-$  until Yes is displayed on the LCD then press Enter.

#### **4.4.1 Set Local IP Properties**

Press + or – until **1:Set Local IP Properties** is displayed on the LCD, then press **Enter.** 

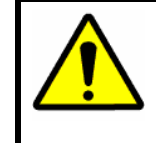

**WARNING:** Consult your network administrator for the IP Address, Subnet, and Gateway addresses. Incorrect entries in these fields could cause severe degradation of a network.

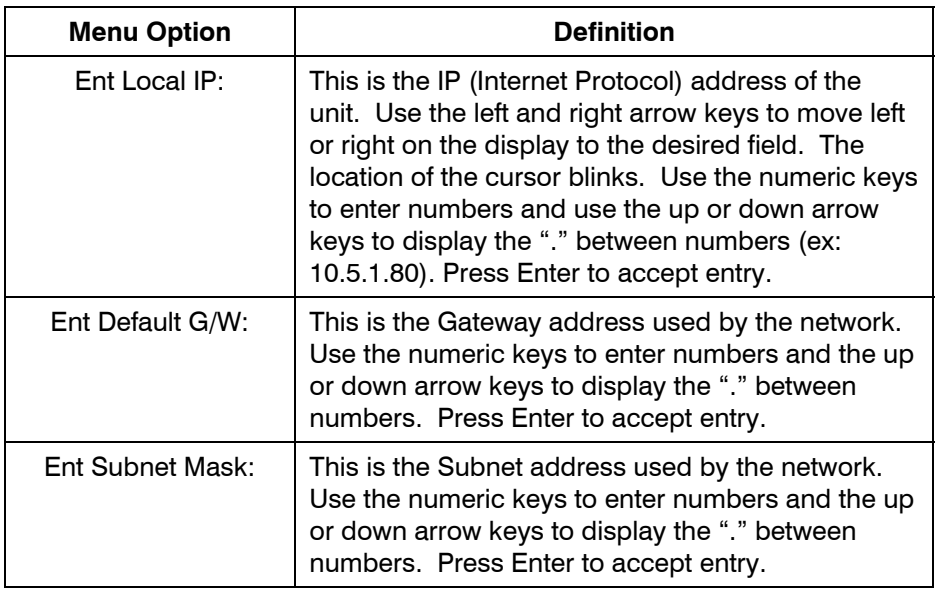

Editing Notes:

- 1. Press the **Back** key  $($   $\blacklozenge)$  when in a menu option to delete characters in front of the cursor on the LCD display.
- 2. Press the Flashback key to exit the current menu

#### **4.4.2 Programming Devices**

Press + or – until **2:Set Up Device Properties** is displayed on the LCD, then press **Enter.** 

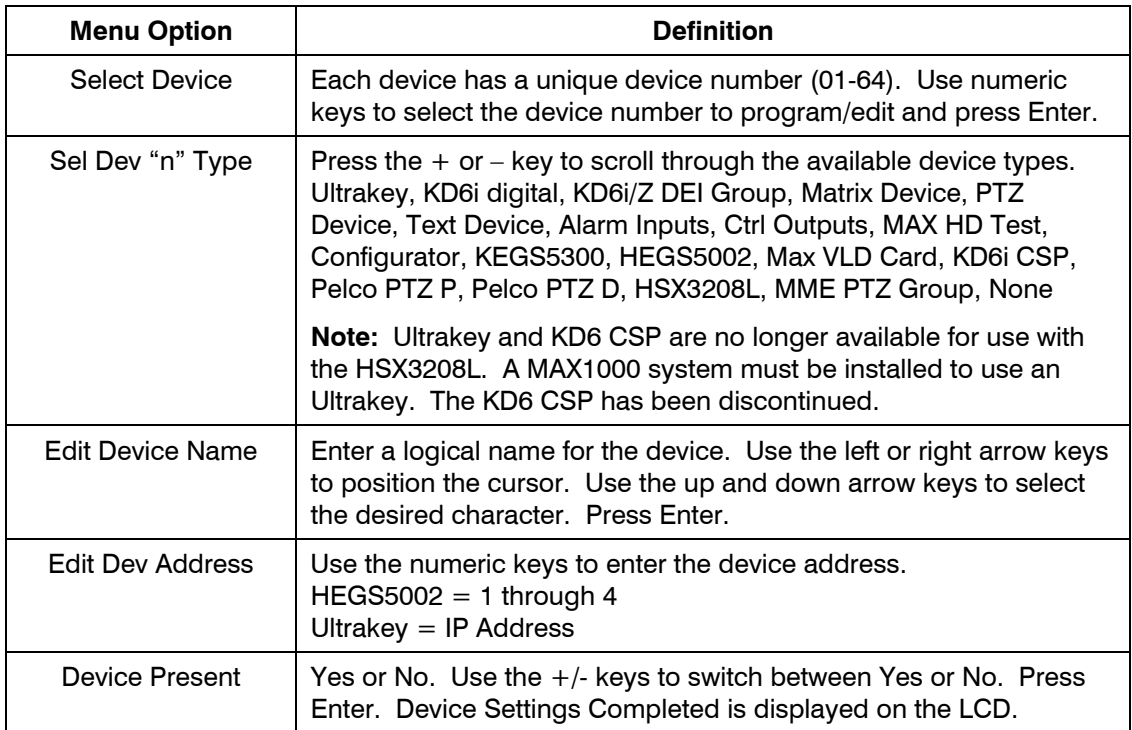

Select another device or press Back  $($ <sup> $\leftarrow$ </sup>) to return to the menu option display.

#### **4.4.3 Programming Cameras**

Press + or – until **3:Set Up Camera Properties** is displayed on the LCD, then press **Enter.** 

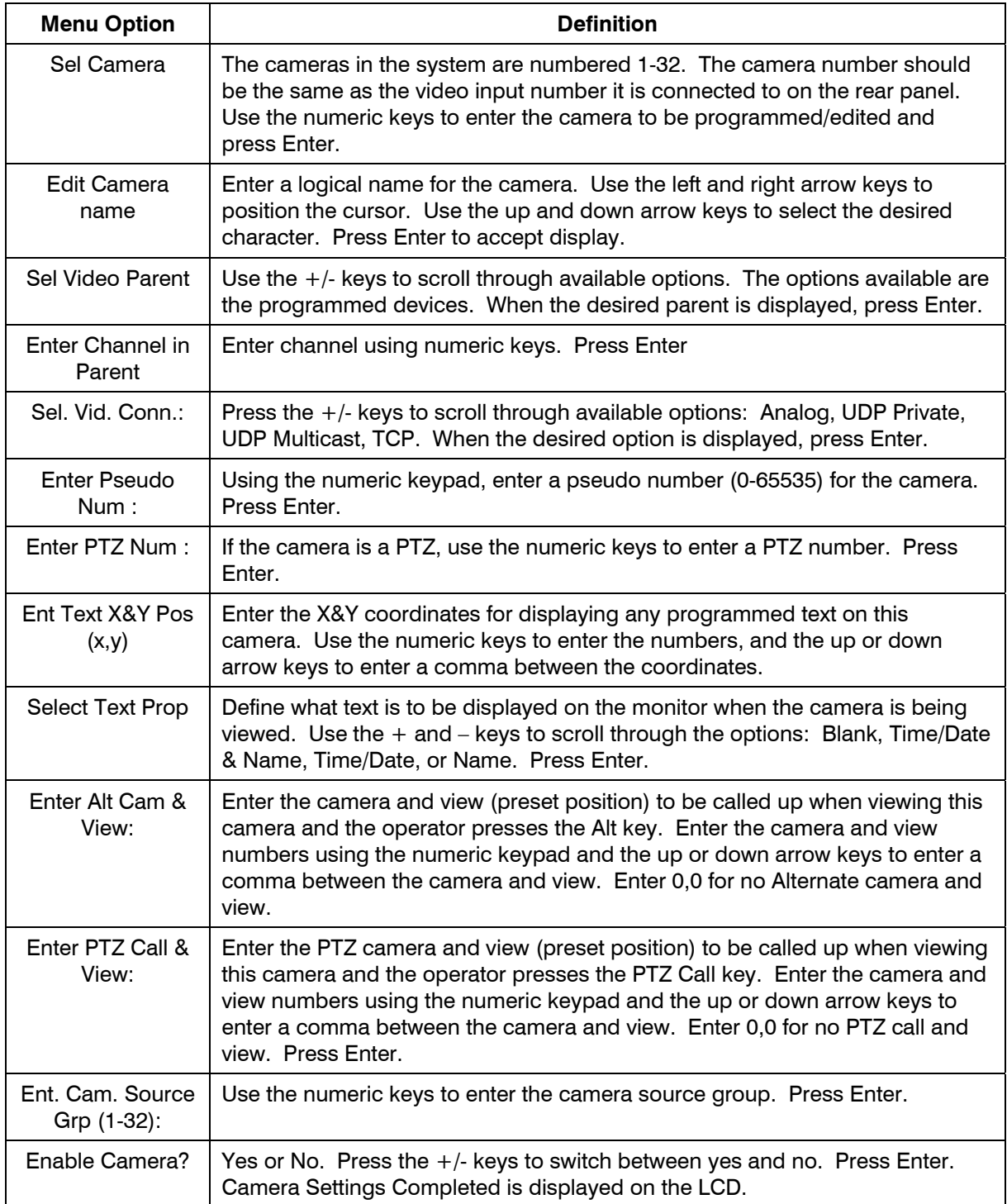

Select another camera or press the **Back** key ( $\blacklozenge$ ) to exit the menu and return to the Sel menu option screen.

#### **4.4.4 Programming Monitors**

Press + or – until **4:Set Up Monitor Properties** is displayed on the LCD, then press **Enter.** 

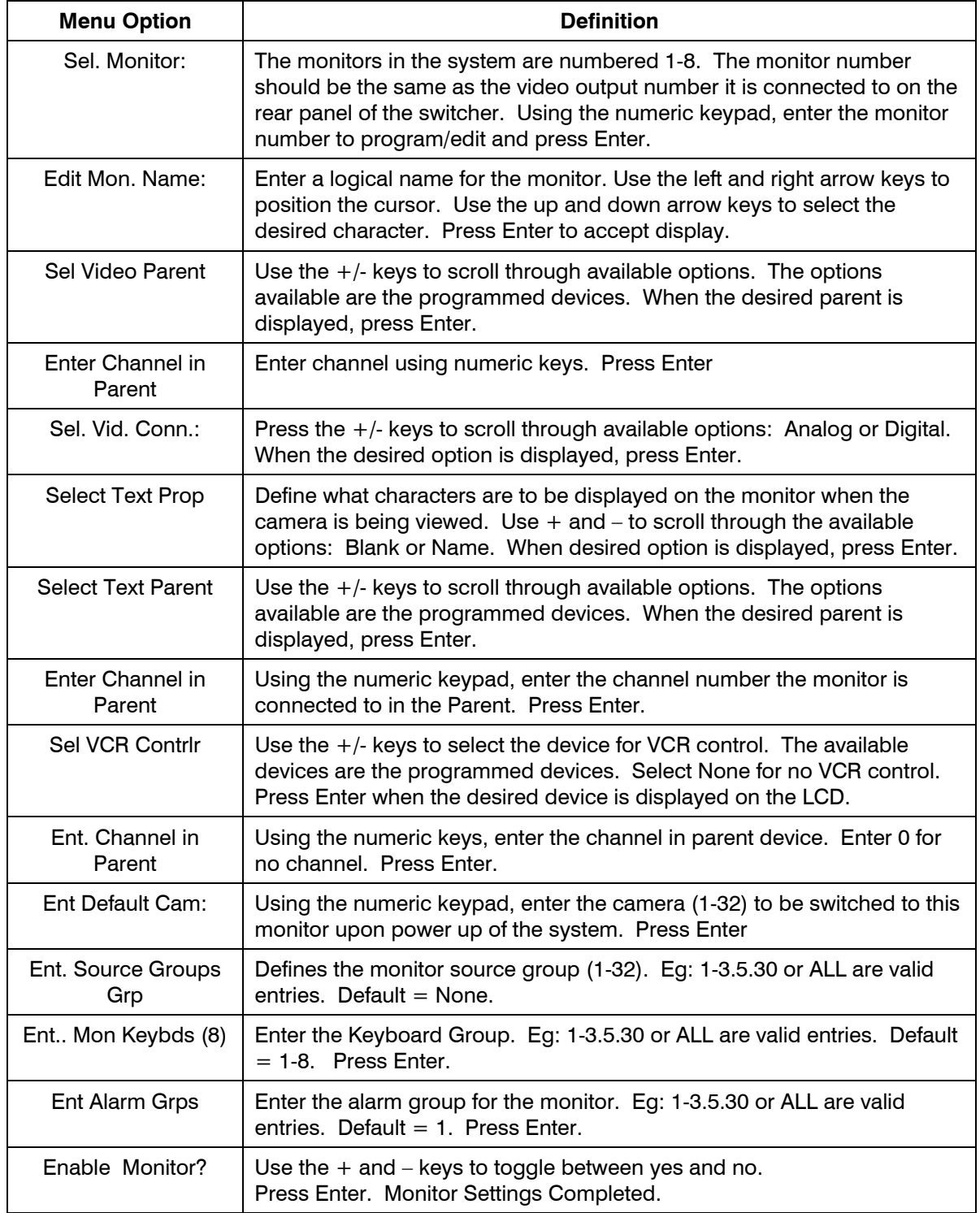

Edit another monitor or press the **Back** key ( $\blacklozenge$ ) to exit the menu and return to the Sel menu option display.

#### **4.4.5 Programming PTZ Cameras**

Press + or – until **5:Set Up PTZ Cam Properties** is displayed on the LCD, then press **Enter.** 

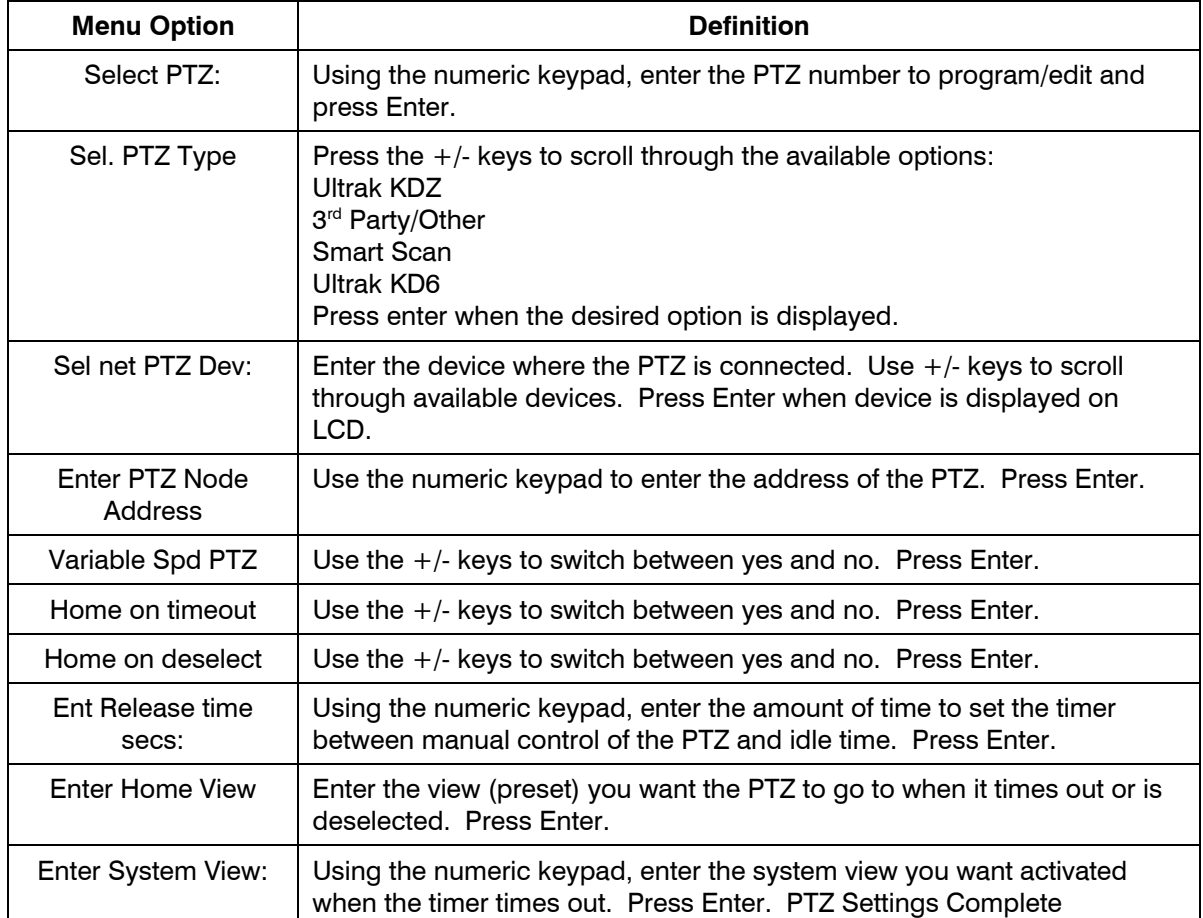

Edit another PTZ camera or press the **Back** key ( $\blacklozenge$ ) to exit the menu and return to the Sel menu option display.

#### **4.4.6 Programming Alarms (External Event Handling)**

Press + or – until **6:Set External Event Handling** is displayed on the LCD and then press **Enter.** 

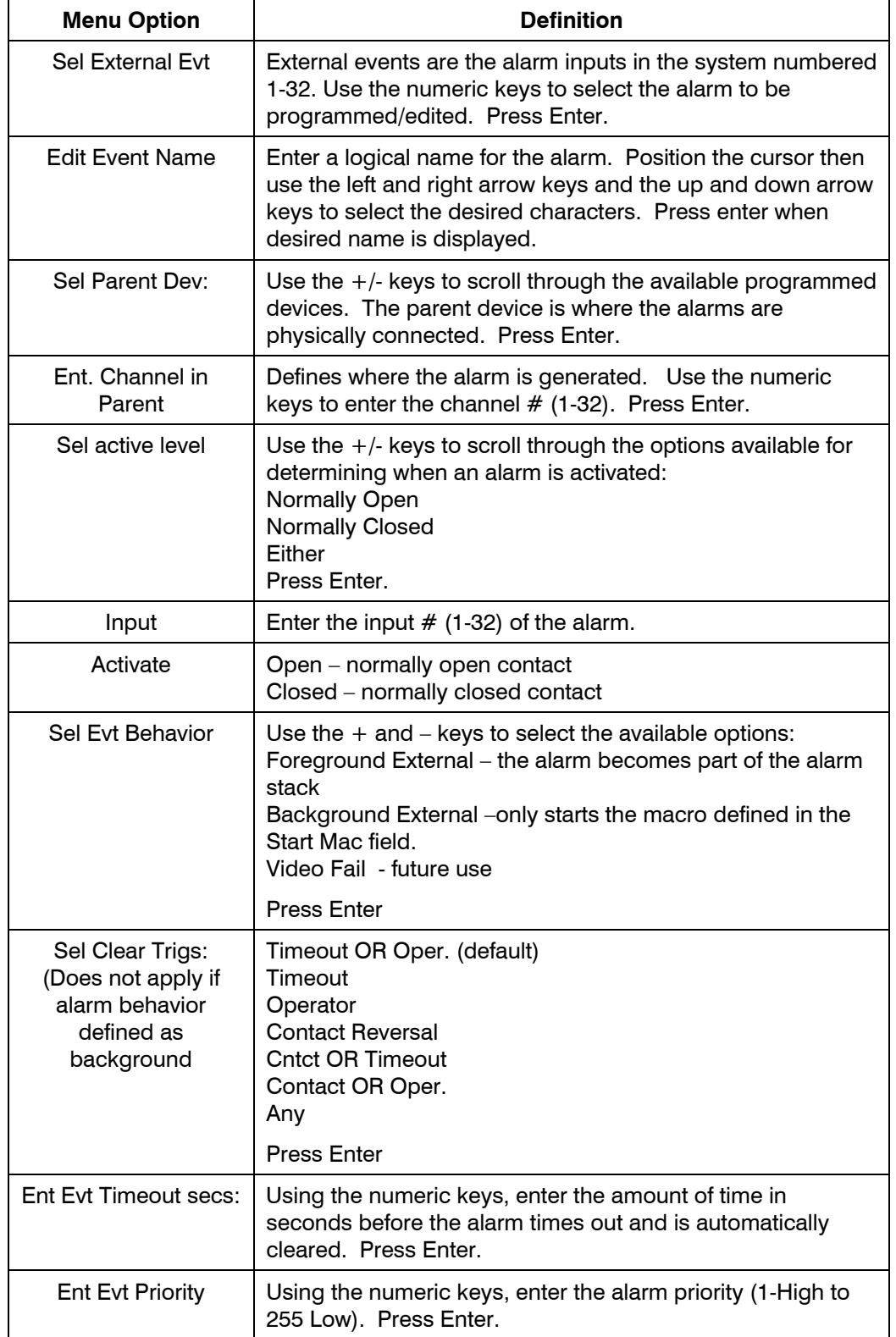

### **4.4.6 Programming Alarms, Continued**

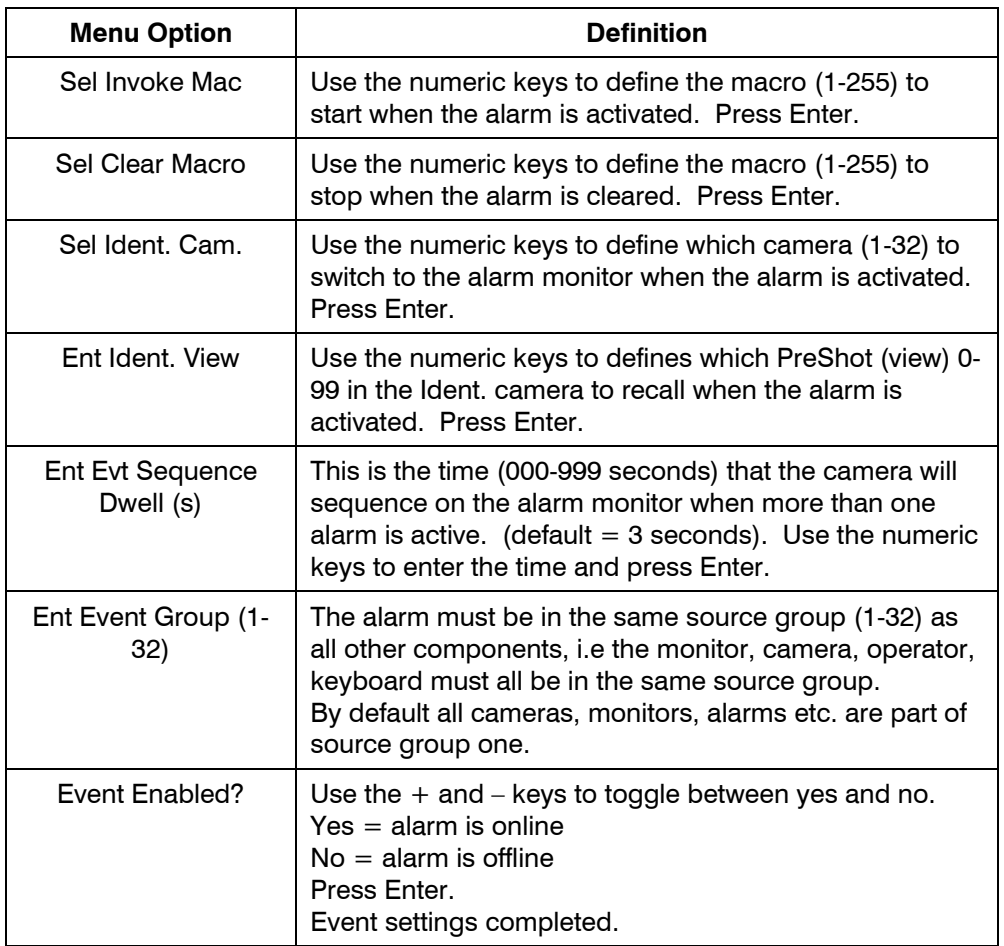

Edit the next alarm or press the **Back** key ( $\blacklozenge$ ) to exit the menu and return to the Sel menu option display on the LCD.

#### **4.4.7 Programming Auxiliary Outputs**

Press + or – until **7:Set Auxiliary Control Outputs** is displayed on the LCD, then press **Enter.** 

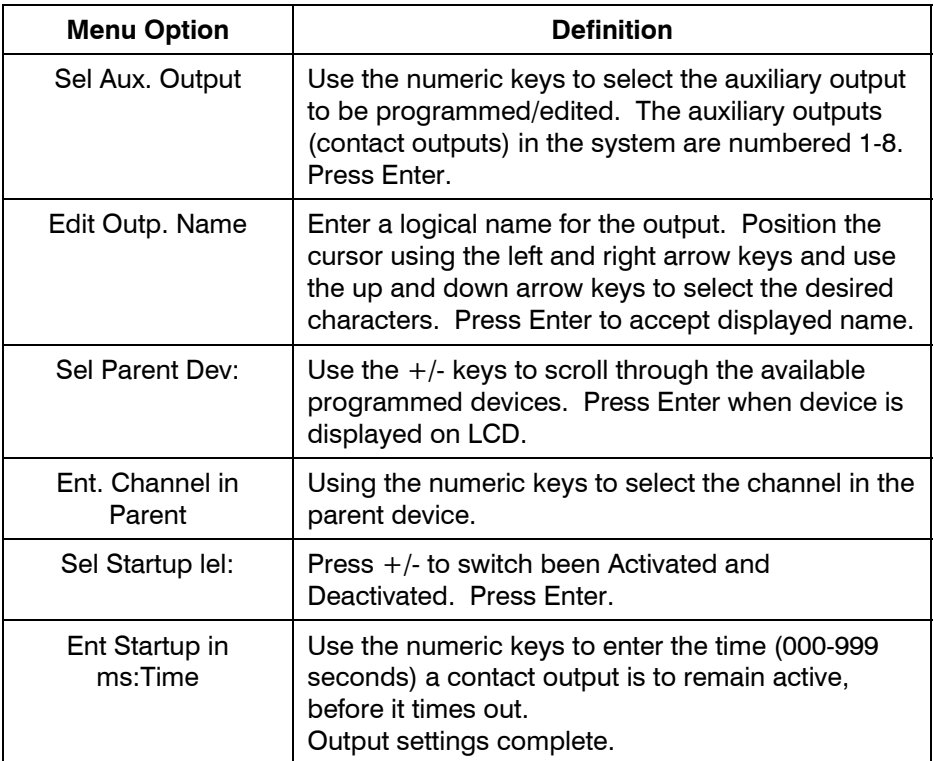

Edit the another auxiliary output or press the **Back** key  $($ <sup> $\leftarrow$ </sup> $)$  to exit the menu and return to the Sel menu option.

#### **4.4.8 Programming Keyboards**

Press +or – until **8:Set Keyboard Properties** is displayed on the LCD then press **Enter**.

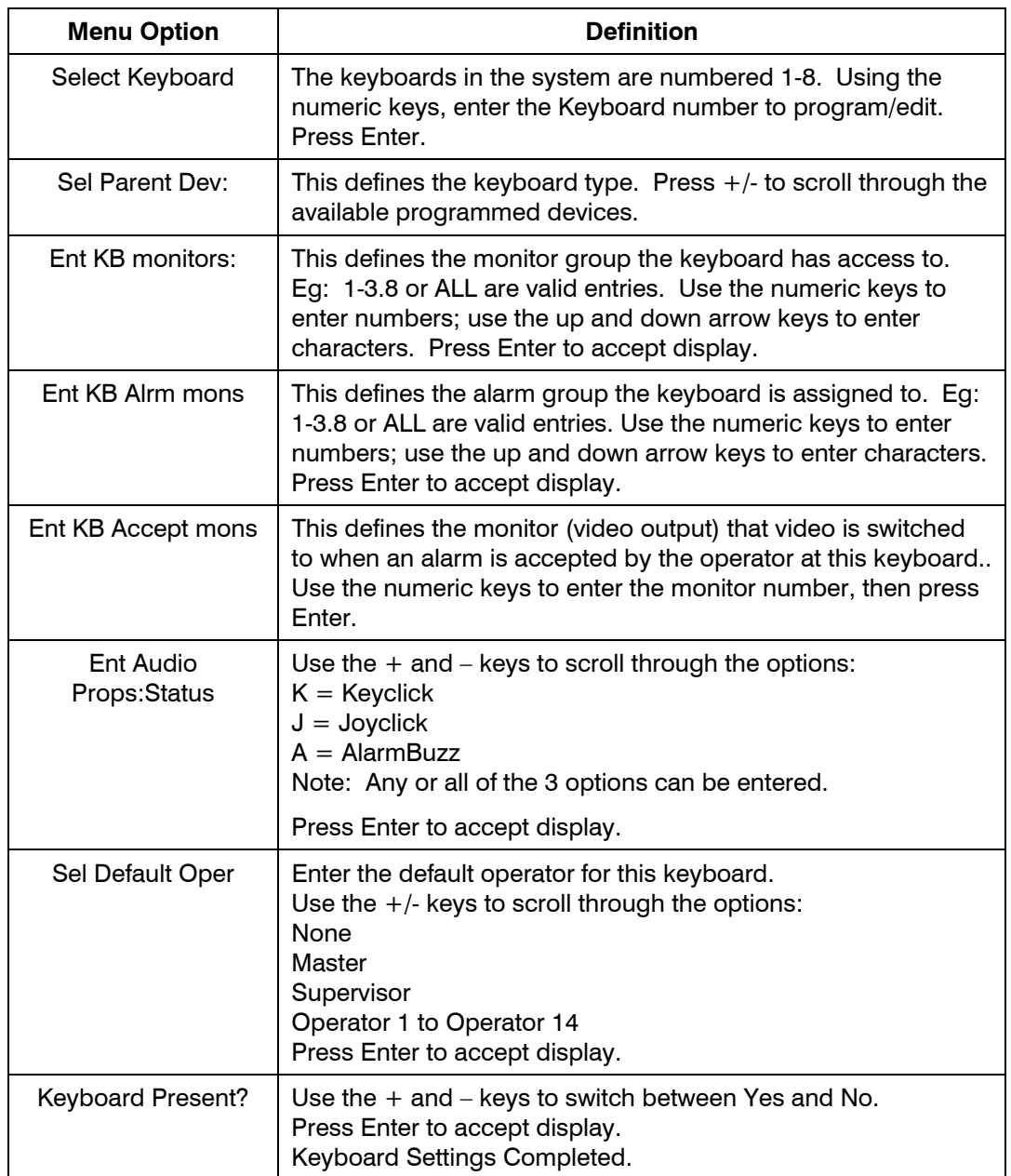

Edit the another keyboard or press the **Back** key ( $\blacklozenge$ ) to exit the menu and return to the Sel menu option.

## **4.4.9 Programming Operators**

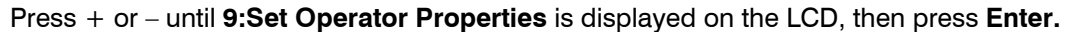

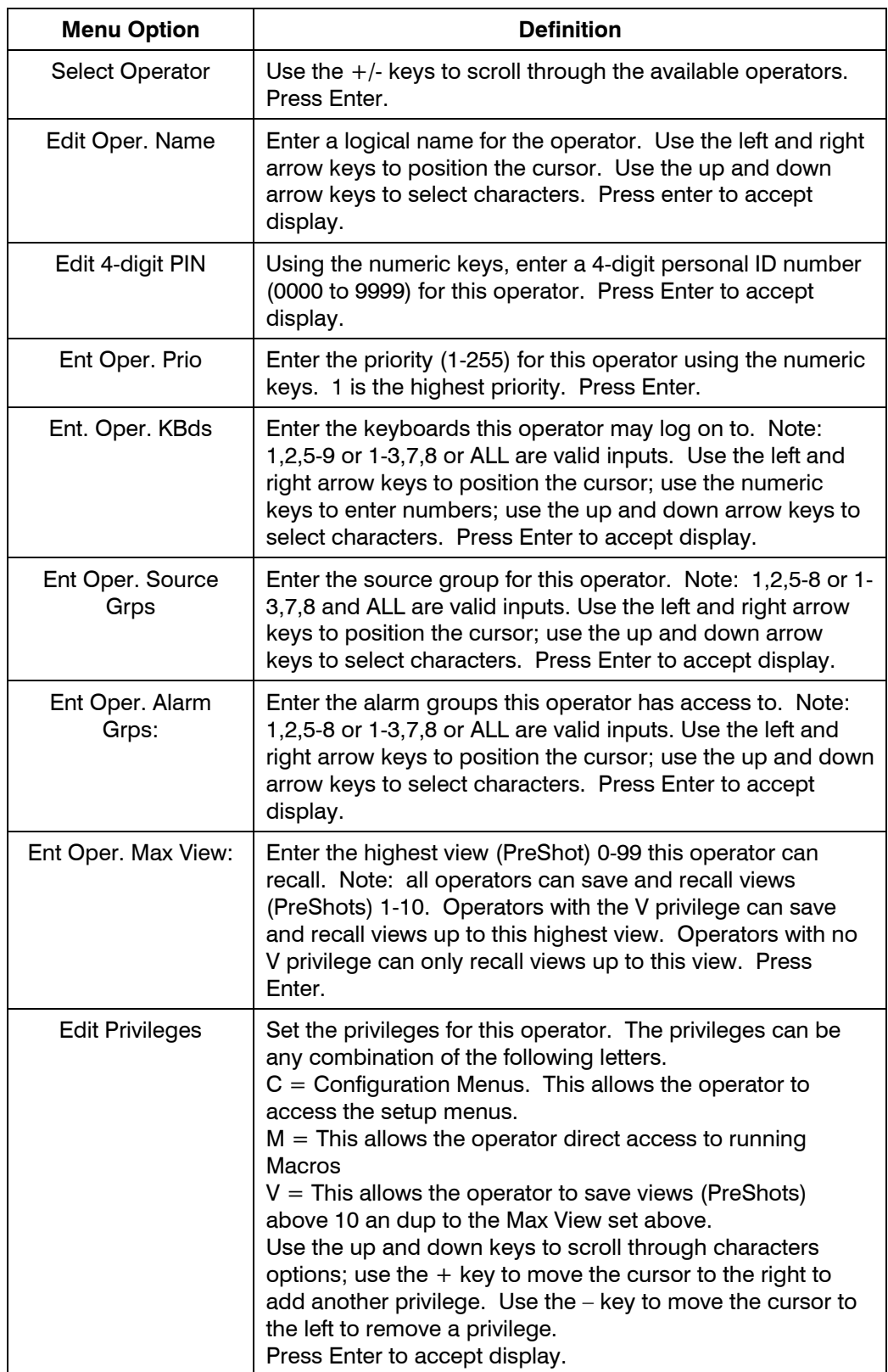

#### **4.4.9 Programming Operators, Continued**

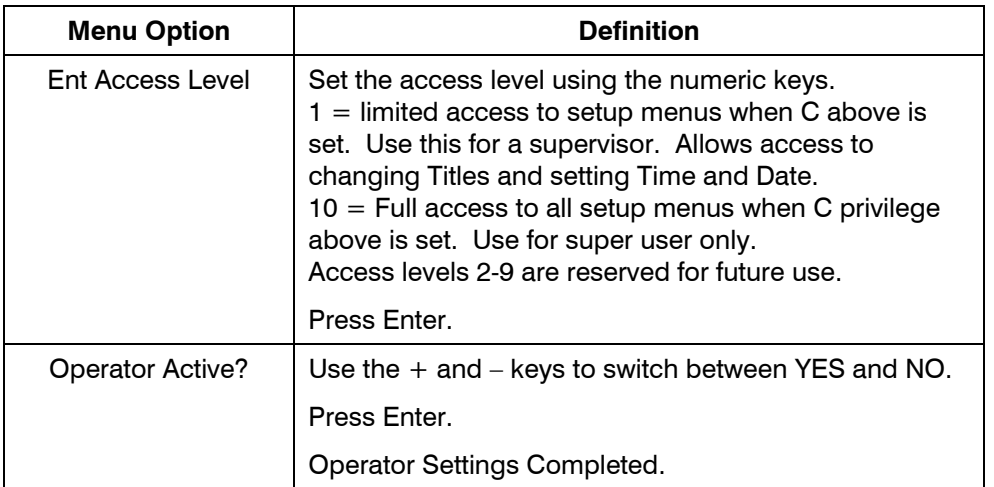

Edit/program another operator or press the **Back** key ( $\blacklozenge$ ) to exit and return to the Sel Menu option display on the LCD.

#### **4.4.10 Programming Sequences**

Press + or – until **10:Set Sequences and Guard Tours** is displayed on the LCD, then press **Enter.** 

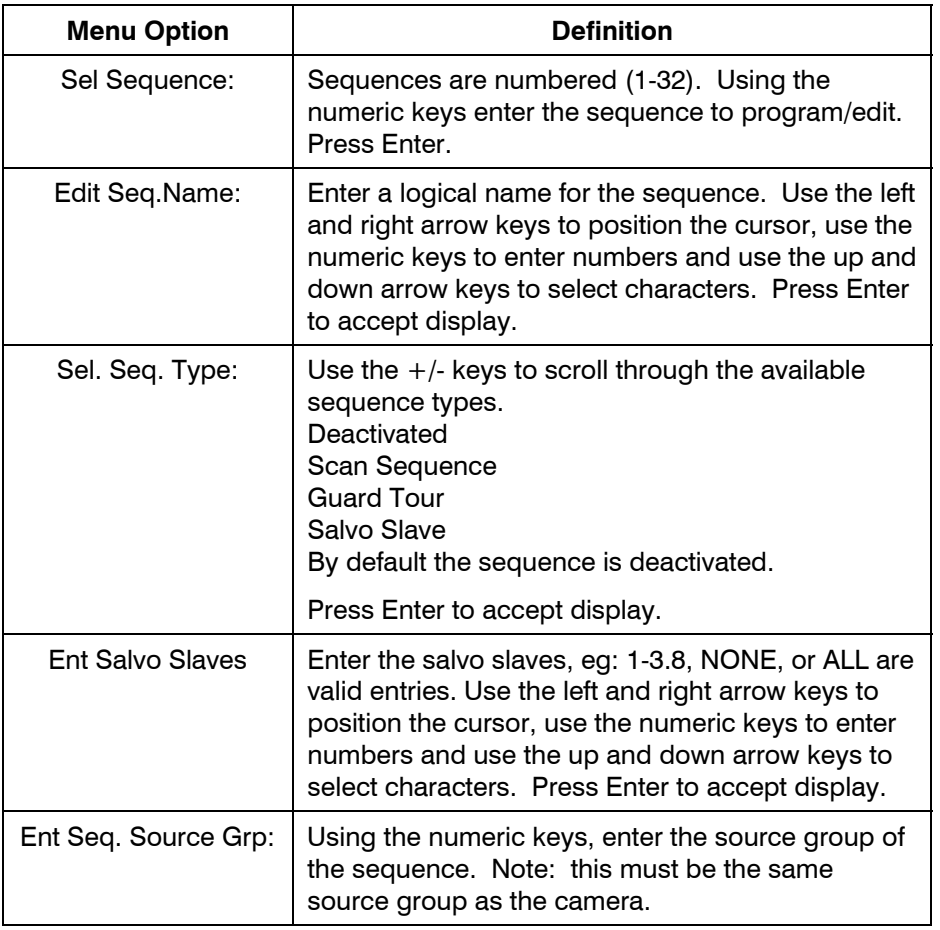
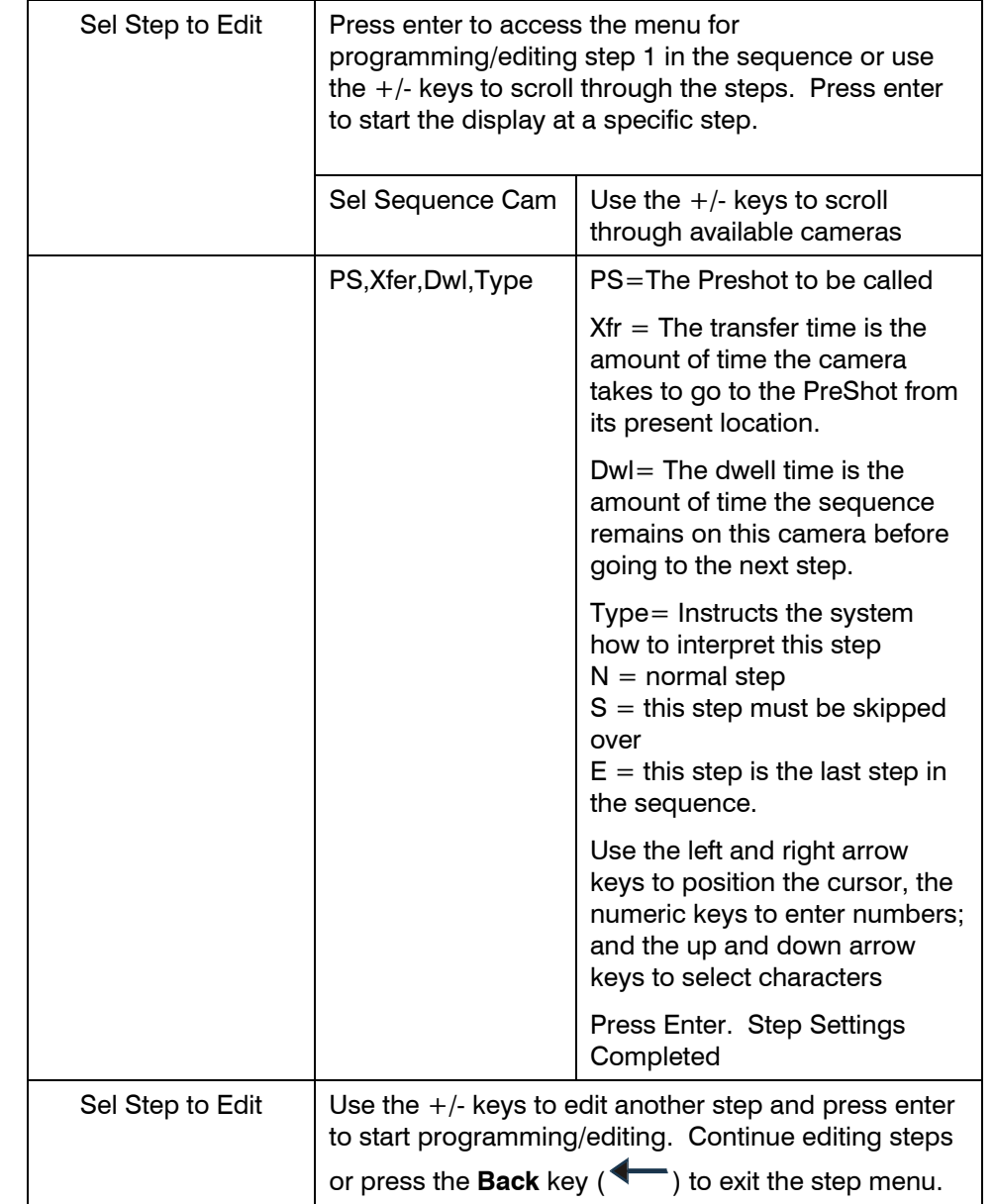

# **4.4.10 Programming Sequences, Continued**

Select another sequence to program or press the **Back** key ( $\blacklozenge$ ) to exit the sequence menu.

# **4.4.11 Programming Macros**

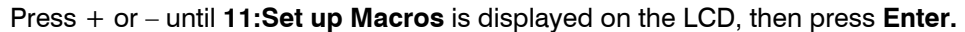

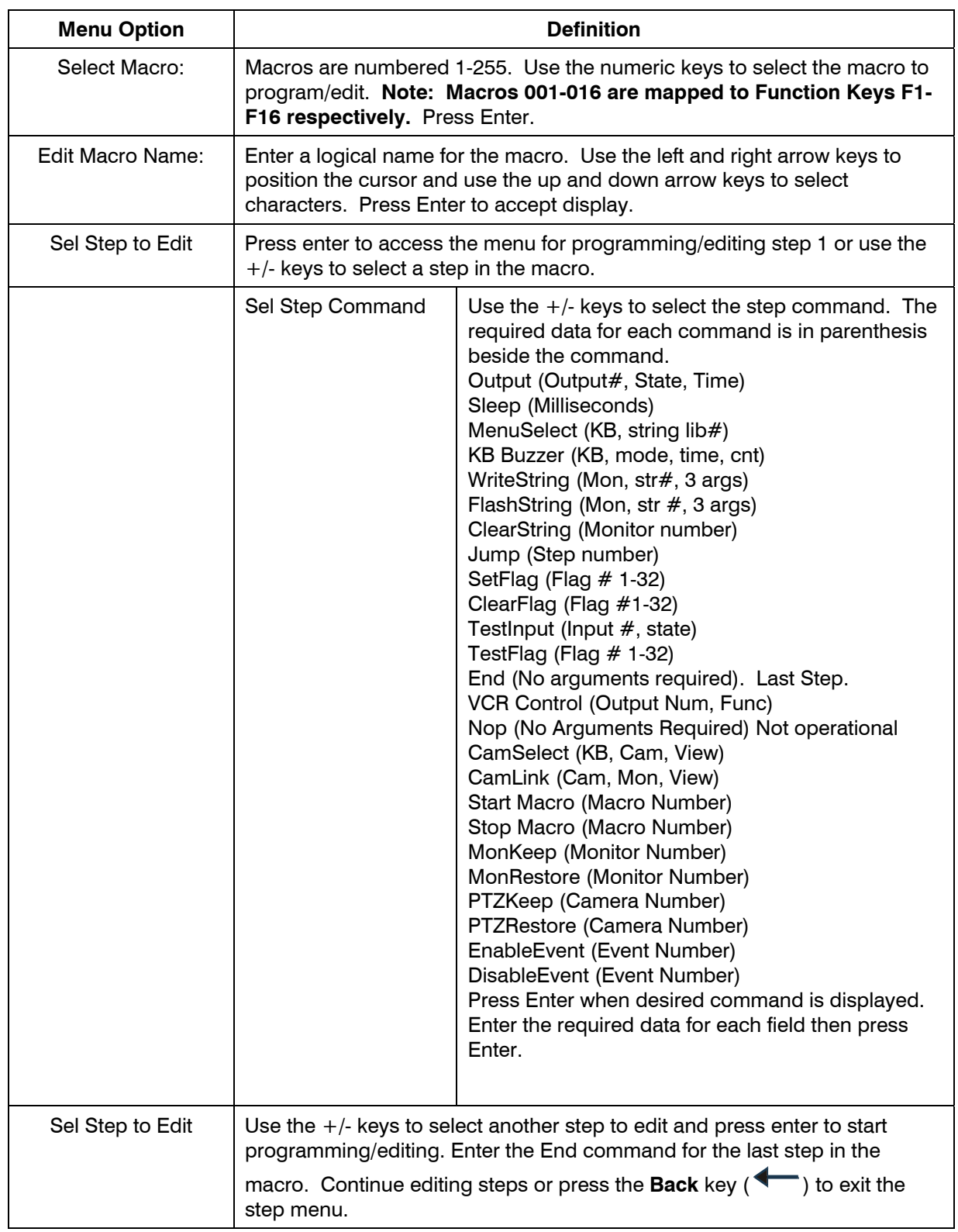

Select another macro to edit/program or press the **Back** key ( $\blacklozenge$ ) to exit the sequence menu.

# **4.4.12 Setting the Time/Date**

Press + or – until **12:Set system time and date** are displayed on the LCD, then press **Enter.** 

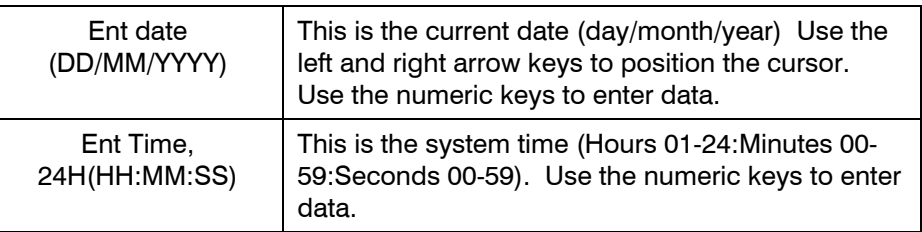

# **4.4.13 Editing System Library Strings**

Press + or – until **13:Edit System String Library** is displayed on the LCD, then press **Enter.** 

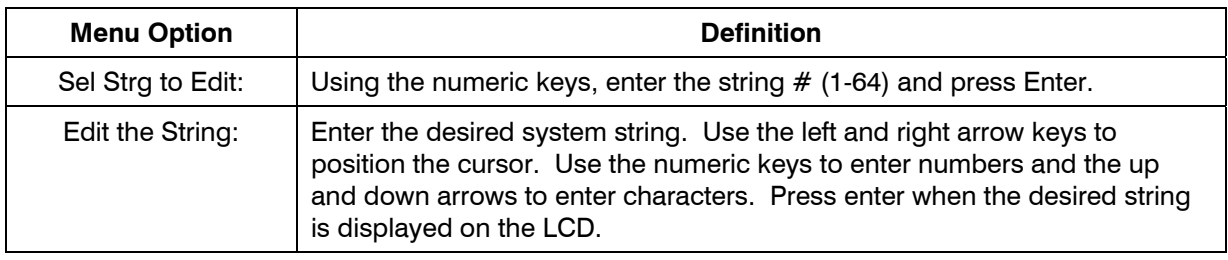

# **4.4.14 Programming Timed Event Operations**

Press + or - until **14:Set up Timed Event Operations** is displayed on the LCD and press **Enter.** 

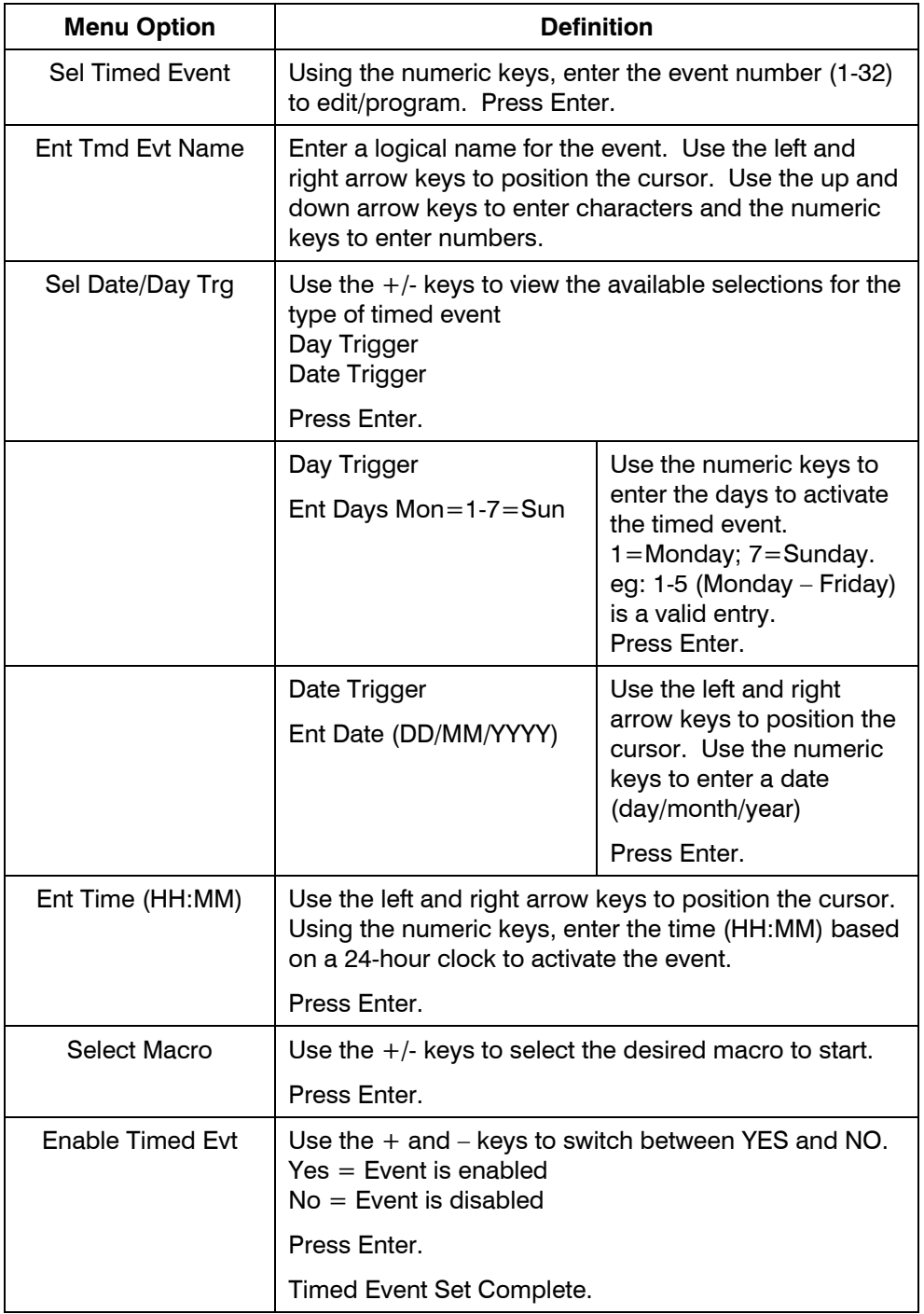

Edit/program another timed event or press the Back key  $($   $\blacklozenge)$  to exit the menu.

# **4.4.15 Ports**

Press + or - until **15:Set Serial Ports** is displayed and press **Enter.** 

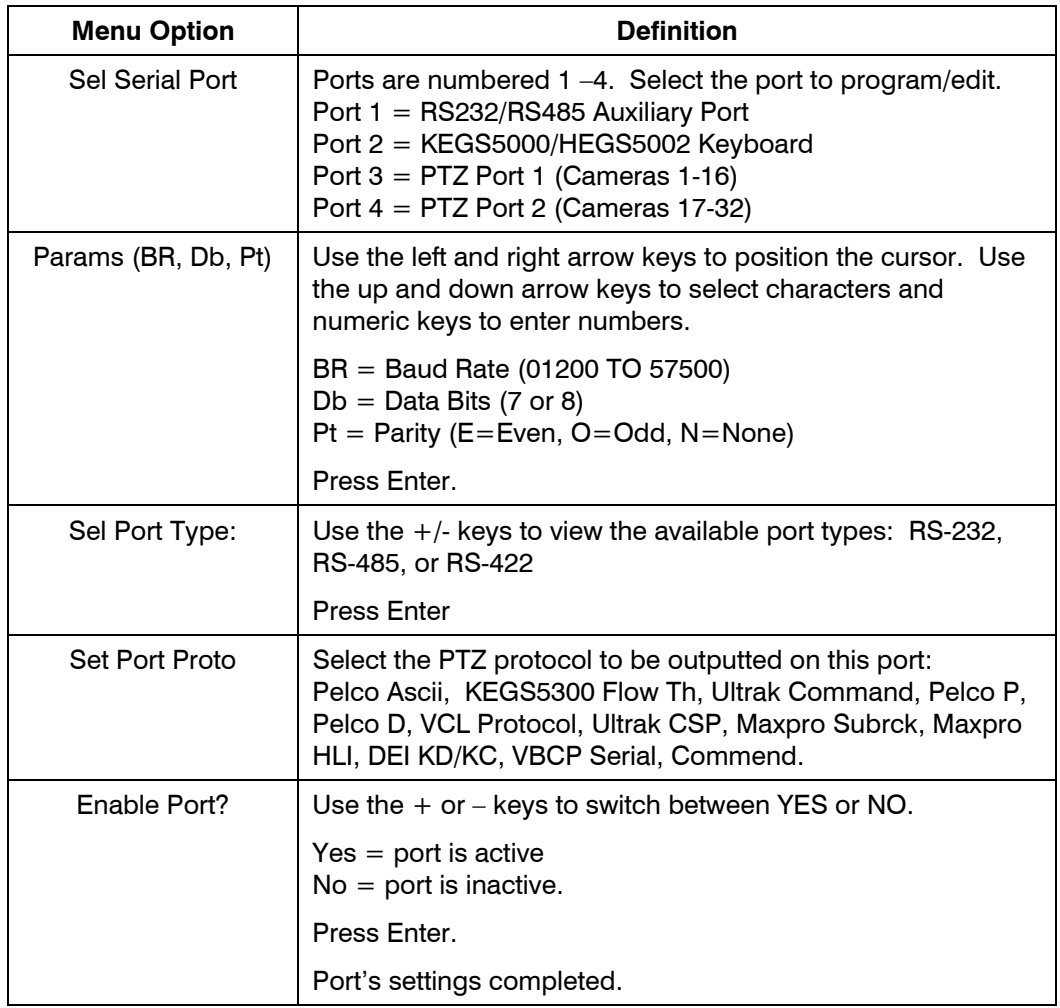

Edit/program another port or press the Back key **than the menu.** 

# **4.4.16 Save Settings**

Press + or - until **16:Save Settings to NV Memory** is displayed and press **Enter.**

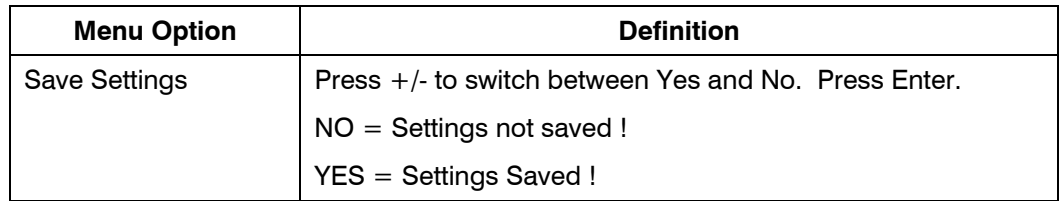

# **4.4.17 Erase settings to Defaults**

Press + or - until **17:Erase settngs to Defaults (!!!)** is displayed on the LCD and then press **Enter**.

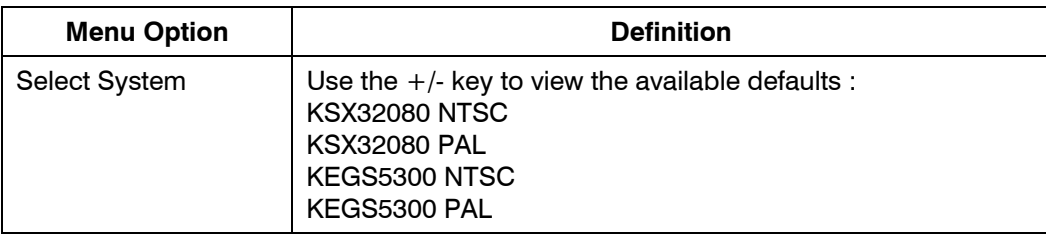

# **SECTION 5: OPERATION WITH A HEGS5002**

### **5.1 BOOTING THE SYSTEM**

After connecting power to the HSX3208L and the HEGS5002, the LCD display will first show the message:

Keyboard is Off Line

Then the display changes to:

KSX32080 V:AG Starting...

# **5.2 LOGGING INTO THE SYSTEM**

Before the system can be used, an Operator must login using a password. Enter the password for the operator logging on.

Once the correct password has been entered, the Operator is logged in. The display shows which operator is logged in.

Refer to paragraph 4.4.10 for defining operators and passwords.

**5.2.1 Default Passwords** 

Default password for the Master is 1111. Default password for Operator 1 is 1231. Default password for Operator 2 is 1232 Default password for Operator 3 is 1233 Default password for Operator 4 is 1234 System Login Enter PIN:

No Mon. Selected Operator 1

# **5.2.2 Operator Default Rights**

**Master** Mode has access to all menus. **Operator** Mode allows access to all menus except those in which changes to system setup are involved. The table below shows which menus and functions are available for each operator by default.

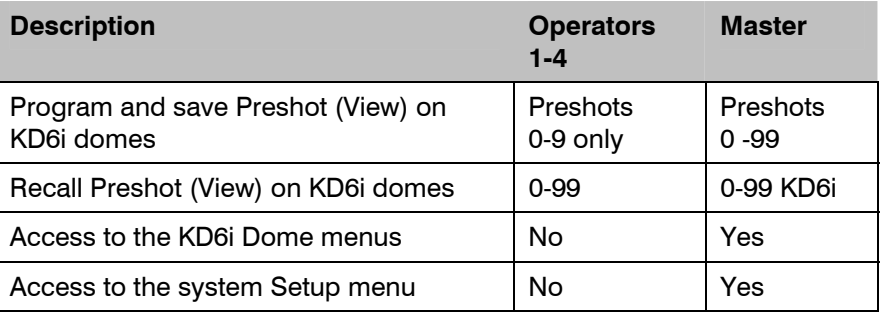

# **5.3 LOGGING OUT OF THE SYSTEM**

To change to a different operator or to logout,

- 1. Press the **System Menu ( Sys**  $1.$   $-$ 3. \_\_\_ ) key.
- 2. Press Enter.
- 3. The display returns to the System Login screen.

30-Jan-06

- Sel menu option, <ent> to Log out
- 

# **5.4 CONTROLLING MONITORS AND CAMERAS**

After logging in, the operator must select an active monitor. Refer to section 5.4.1.

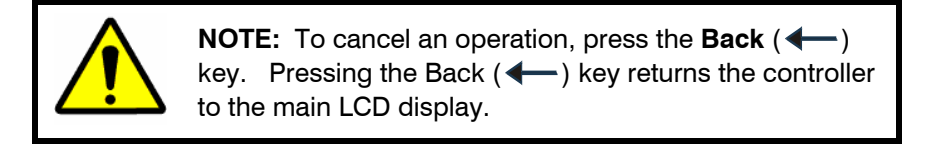

#### **5.4.1 Selecting a Monitor**

Before a camera can be viewed or controlled, a monitor must be selected as active.

**Example:** Make monitor 1 the active monitor.

Press **1 Monitor** ( )

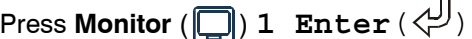

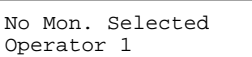

M1:Camera 1 Operator 1

#### **5.4.2 Selecting a Camera**

or

All camera switching goes to the active monitor.

**Example:** Switch camera 2 to monitor 1.

**Press** 2 **Camera** ( $\square$ )<br>or

**Press Camera** ( $\Box$ ) 2 **Enter** ( $\Diamond$ <sup>*)*</sup>).

M1:Camera 2 Operator 1

**Note:** If multiple keyboards are installed, the display may not reflect which camera is actually being controlled or viewed on the monitor. Only the most recent controller LCD display is updated when a controller requests to control a camera or switch a camera to a monitor**.** 

### **5.5 PTZ OPERATION AND PROGRAMMING**

Use the joystick to control the PTZ.

- Joystick Left  $=$  pan left
- Joystick Right  $=$  pan right
- Joystick  $Up = tilt up$
- $\bullet$  Joystick Down = tilt down
- Rotate knob clockwise  $=$  zoom in
- Rotate knob counterclockwise = zoom out

### **5.5.1 View/PreShot Programming (with default titles, PS#)**

PreShots (Views) 1-9 are available as scratchpad PreShots. These can be programmed and recalled by any operator. PreShots (Views) 10-99 -can only be recalled by the operator. PreShots 10-99 must be programmed by the master operator

To program a PreShot or view:

- 1) Position the camera (pan, tilt, zoom, focus) to the desired scene
- 2) Press **PreShot**  $(\text{ } \textcircled{\scriptsize{\circ}}) \# \rightarrow$ .

#### **5.5.1 PreShot Programming (with default titles, PS#), Continued**

**Example**: To save PreShot 5, press PreShot  $(\circled{2})$  5 [ $\rightarrow$ ].

 PreShot 5 is stored in the KD6 unit with title PS5. When the PreShot is recalled, the KD6 goes to the programmed position and displays PS5 on the video. Notes: PreShot titles must be enabled to view them on the video.

**Note:** To save PreShots 10-99, the user must log in as a **Master** User.

#### **5.5.2 PreShot Programming (with user-defined titles)**

To program a PreShot with a user-defined title, perform the following steps.

**Note:** The same rules for operator and master as defined in paragraph 5.5.1 apply.

1) Position the camera (pan, tilt, zoom, focus) to the desired scene

2) Press the **Aux** ( $\overleftrightarrow{f}$ ) key. The following message is displayed on the controller LCD.

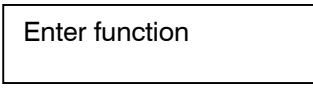

3) Press the **PTZ Call** ( $\ddot{\otimes}$ ) key. The following message is displayed on the controller LCD.

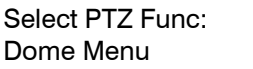

4) Press the **+ or –** key until **Program PreShot** is displayed as shown below.

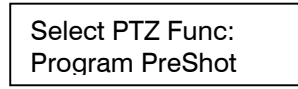

5) Press **Enter**  $\left(\frac{1}{2}\right)$ . The following message is displayed on the controller LCD.

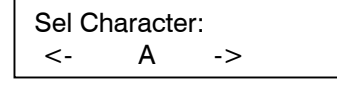

The following prompt is displayed on the monitor (where the KD6 video can be viewed).

Program PreShot #\_\_\_\_

6) Enter the **PreShot #** using the numeric keys and press **Enter ( ).** The cursor moves to the PreShot title field.

#### **5.5.2 PreShot Programming (with user-defined titles), Continued**

- 7) Enter the PreShot title (up to 24 characters).
	- a) Press the  $\uparrow$ or  $\downarrow$  key below the controller's LCD until the desired character is displayed and then press the **System Menu**  $\frac{|\frac{1}{2}-|}{\frac{1}{2}-|}$  key. This action sends the **Sys**

character displayed on the LCD to the KD6 and it is displayed on the monitor.

b) Continue performing step a) until the desired title is displayed on the monitor and then press **Enter ( )**. The following prompt is displayed on the monitor.

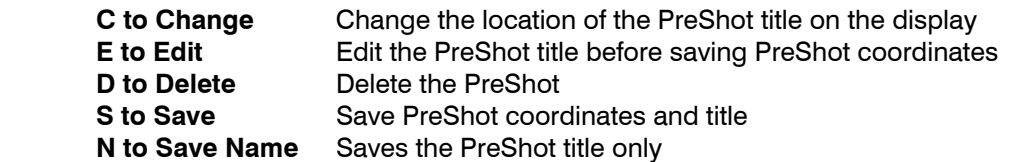

- 8) Press the  $\uparrow$  or  $\downarrow$  key until the character (C, E, D, S, or N) for the desired option is displayed on the controller LCD and then press System Menu.
	- a) If you selected **C**, use the  $+, \frac{1}{2}, \leftrightarrow$ , and  $\rightarrow$  keys to move the PreShot title to the desired location on the monitor display and then press **Enter ( )**.
	- b) If you selected **E**, programming returns to the PreShot title field. Perform step 7 and then perform step d) or e) below to save.
	- c) If you selected **D**, the programming for the PreShot # you entered in step 6 is deleted. Go to step 9.
	- d) If you selected **S**, the current position of the KD6 is stored with the PreShot # and title entered in steps 6 and 7.
	- e) If you selected  $N$ , only the title is saved for the PreShot  $#$  entered in step 6. The current KD6 positioning is not saved.
- 9) Program another PreShot by repeating step 1 and steps 6 through 8 or press **Flashback (** $\overrightarrow{ }$ **)** to exit PreShot programming.
- 10) Press **Back** ( $\blacklozenge$ ) twice to exit the menus on the controller LCD display.

### **5.5.3 PreShot Recall**

To recall a PreShot,

1) press # **PreShot ( ) Or**  2) press **PreShot ( ) # Enter ( ).**

**Example:** To recall PreShot 5,

```
1) press 5 PreShot (\circled{})Or
2) PreShot ( ) 5 Enter ( ).
```
### **5.5.4 List PreShots**

<sup>1</sup>) Press the **Aux** (  $\overrightarrow{B}$  ) key. The following message is displayed on the controller LCD.

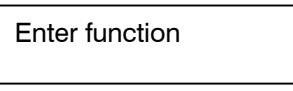

2) Press the **PTZ Call** ( $\ddot{\leq}$ ) key. The following message is displayed on the controller LCD.

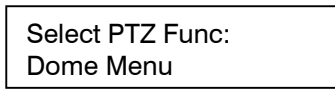

3) Press the **+ or –** key until **List PreShots** is displayed as shown below.

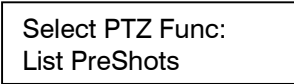

4) Press **Enter** (<sup>1</sup>). The following message is displayed on the controller LCD.

Sel Character:  $\lt$ - A ->

 The first page of the list of programmed PreShots is displayed. Press **+ or -** to view the next page. An "End of Directory" message appears at the bottom of the last page. Pressing  $+$  or  $-$  displays the first page of the listing.

- 5) Press **Flashback** ( $\overrightarrow{ }$ ) to remove the listing from the monitor.
- 6) Press **Back (** $\leftarrow$ ) to exit the menus on the LCD.

#### **5.5.5 Programming VectorScans**

1) Press the **Aux** ( $\overrightarrow{A}$ ) key. The following message is displayed on the controller LCD.

2) Press the **PTZ Call**  $(\overline{\mathbb{S}})$ key. The following message is displayed on the controller LCD. 3) Press the **+ or –** key until **Program VectorScan** is displayed as shown below. Enter function Select PTZ Func: Dome Menu Select PTZ Func: Program VectorScan

4) Press **Enter** (<sup>1</sup>). The following message is displayed on the controller LCD.

Sel Character:<br>
<- A  $A \rightarrow$ 

 The following prompt is displayed on the monitor (where the KD6 video can be viewed).

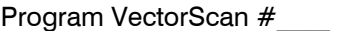

- 5) Enter the **VectorScan #** (0-9) using the numeric keys and press **Enter ( ).** The cursor moves to the VectorScan title field.
- 6) Enter the VectorScan title (up to 24 characters).
	- a) Press the  $\uparrow$  or  $\downarrow$  key below the controller's LCD until the desired character is **Sys**

displayed and then press the **System Menu** (  $1.$   $\_\_$  $\stackrel{\text{\tiny a}}{\text{\tiny l}}\!\!=\!\!\!\square$  ) key. This action sends the character displayed on the LCD to the KD6 and it is displayed on the monitor.

b) Continue performing step a) until the desired title is displayed on the monitor and then press **Enter ( )**.

The VectorScan programming fields are displayed on the monitor.

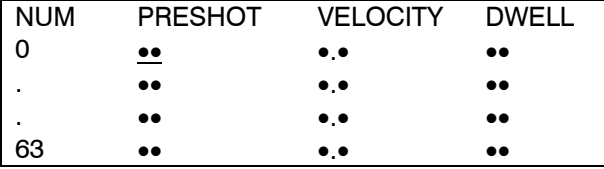

#### **5.5.5 Programming VectorScans, Continued**

- 7) Enter the first PreShot Number in the PreShot Column in the **0 row**. Note: after editing data in a field, the cursor moves to the next column. If the cursor does not move, press the right arrow key to move it.
- 8) Enter the velocity from **1 to 400 (degrees per second)** in the VELOCITY column of the **0 row.**
- 9) Enter the dwell time from 00-99 seconds.
- 10) Continue entering PreShots (up to 63) by repeating steps 7 through 9. PreShots will be performed in the order listed. To rearrange the order of the PreShots, use the up, down, left, and right arrow keys to move the cursor to any field in the display.

Insert PreShot - To insert a line above the cursor, press the  $\uparrow$  or  $\downarrow$  key until insert is displayed on the controller LCD display then press the System Menu key.

Delete PreShot - To delete the line the cursor is on, press the  $\uparrow$  or  $\downarrow$  key until delete is displayed on the controller LCD display then press the System Menu key.

11) When finished entering PreShots in the VectorScan, press **Enter ( )**. The following prompts are displayed on the monitor.

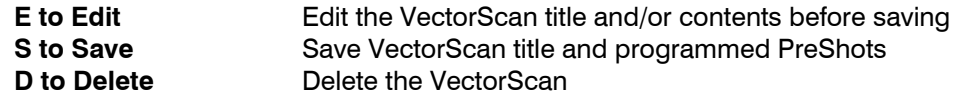

- 12) Press the **+ or –** key until the character (**E, D, or S**) for the **desired option is displayed on the controller LCD and then press System** Menu.
- 13) Program another VectorScan by repeating steps 5 through 12 or press **Flashback**   $(\star)$  to exit VectorScan programming.
- 14) Press **Back (** ) twice to exit the menus on the controller LCD display.

#### **5.5.6 Run VectorScan Continuously**

<sup>1</sup>/2<br>1) Press the **Aux** (  $\overrightarrow{H}$  ) key. The following message is displayed on the controller LCD.

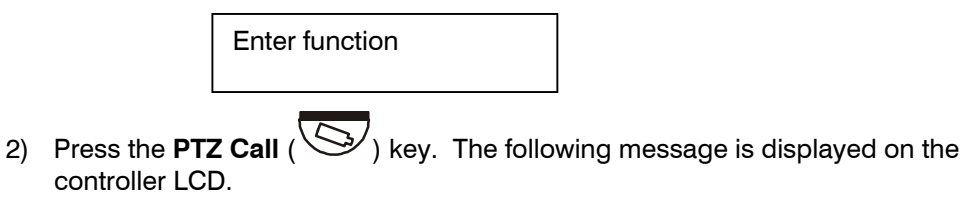

#### **5.5.6 Run VectorScan Continuously, Continued**

3) Press the **+ or –** key until **Run VectorScan Cont.** is displayed as shown below.

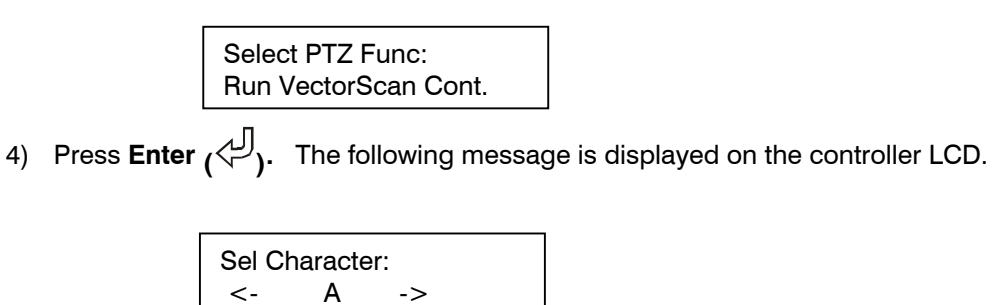

The prompt "Run Continuous VectorScan " is displayed on the monitor.

5) Enter the # for the VectorScan you want to run and press **Enter** ( $\begin{pmatrix} 1 \\ 1 \end{pmatrix}$ 

 The VectorScan runs from beginning to end; then repeats the list until halted by an operator.

#### **5.5.7 Run VectorScan Once**

<sup>1</sup>/2<br>1) Press the **Aux** (  $\overline{d}$  ) key. The following message is displayed on the controller LCD.

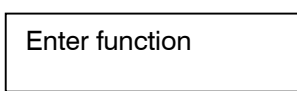

2) Press the **PTZ Call** (  $\ddot{\otimes}$  ) key. The following message is displayed on the controller LCD.

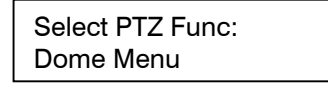

3) Press the **+ or –** key until **Run VectorScan Cont.** is displayed as shown below.

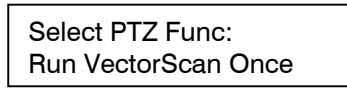

4) Press **Enter** ( $\begin{pmatrix} 1 \\ 1 \end{pmatrix}$ . The following message is displayed on the controller LCD.

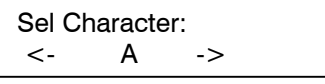

The prompt "Run Single VectorScan \_\_\_ " is displayed on the monitor.

### **5.5.7 Run VectorScan Once, Continued**

5) Enter the **#** for the VectorScan you want to run and press **Enter ( ).** 

The VectorScan runs from beginning to end; then stops.

#### **5.5.8 List VectorScans**

<sup>1</sup>/2<br>1) Press the **Aux** (  $\overrightarrow{d}$  ) key. The following message is displayed on the controller LCD.

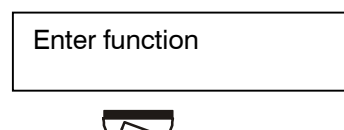

2) Press the **PTZ Call** (  $\ddot{\otimes}$  ) key. The following message is displayed on the controller LCD.

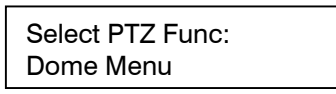

3) Press the **+ or –** key until **List VectorScans** is displayed as shown below.

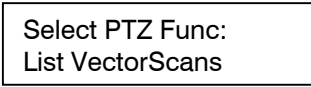

4) Press **Enter**  $\left(\bigvee_{k=1}^{n} S_k\right)$ . The following message is displayed on the controller LCD.

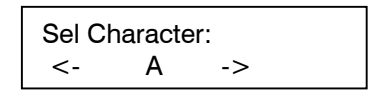

 The first page of the list of programmed VectorScans is displayed. Press **+ or -** to view the next page. An "End of Directory" message appears at the bottom of the last page. Pressing  $+$  or  $-$  displays the first page of the listing.

- 5) Press **Flashback** ( $\bigcirc$ ) to remove the listing from the monitor.
- 6) Press **Back (** ) to exit the menus on the LCD.

#### **5.5.9 List VectorScan Contents**

The contents of each VectorScan stored in the KD6 can be viewed. The VectorScan contents cannot be edited from this display. This list displays the PreShots with the programmed transit times (velocity) and dwell times in the order they are programmed.

<sup>1</sup>) Press the **Aux** ( <sup>1</sup>) key. The following message is displayed on the controller LCD.

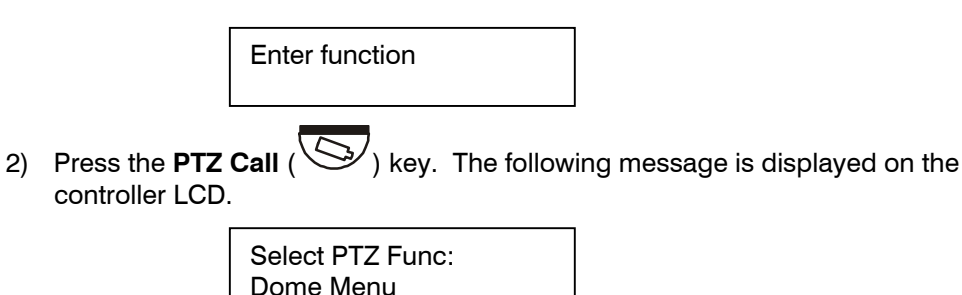

3) Press the **+ or –** key until **List VectorScan Contents** is displayed as shown below.

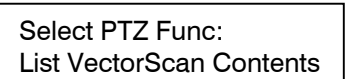

4) Press **Enter**  $\begin{pmatrix} 1 & 0 \\ 0 & 1 \end{pmatrix}$ . The following message is displayed on the controller LCD.

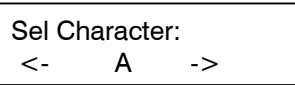

The first page of the list of programmed PreShots is displayed. Press **+ or -** to view the next page. An "End of Directory" message appears at the bottom of the last page. Pressing  $+$  or  $-$  displays the first page of the listing.

- 5) Press **Flashback** ( $\bigcirc$ ) to remove the listing from the monitor.
- 6) Press **Back (**  $\blacklozenge$  ) to exit the menus on the LCD.

#### **5.5.10 Programming Sector IDs**

Sector IDs are used for labeling specific areas that the scan views. Whenever a scan unit is under manual control and it is viewing a programmed sector, the name given that sector is added to the video signal.

Note: the camera ID display must be enabled.

When an operator is viewing the monitor or a video-tape machine is recording a specific dome, this labeling provides a quick reference for the area being displayed. Up to 16 Sector IDs can be programmed for each KD6 unit.

<sup>1</sup>) Press the **Aux** (  $\overrightarrow{f}$  ) key. The following message is displayed on the controller LCD.

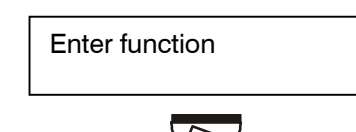

2) Press the **PTZ Call** ( $\bigotimes$ ) key. The following message is displayed on the controller LCD.

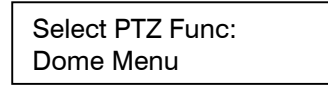

3) Press the **+ or –** key until **Program Sectors** is displayed as shown below.

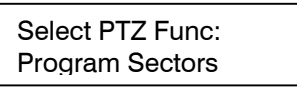

4) Press **Enter**  $\begin{pmatrix} 1 & 0 \\ 0 & 1 \end{pmatrix}$ . The following message is displayed on the controller LCD.

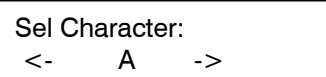

Follow the on-screen prompts on the monitor.

- 5) Enter the Sector ID **# (0-15)** and press **Enter ( ).**
- 6) Enter the Sector ID title.
	- a) Press the  $\uparrow$  or  $\downarrow$  key below the controller's LCD until the desired character is **Sys**

displayed and then press the **System Menu (** 1. \_\_\_ 3. \_\_\_ ) key. This action sends the character displayed on the LCD to the KD6 and it is displayed on the monitor.

#### **5.5.10 Programming Sector IDs, Continued**

b) Continue performing step a) until the desired title is displayed on the monitor and then press **Enter ( )**.

The following options are displayed on the monitor.

**E** to Edit Sector (edits Sector title)

**D** to Delete Sector (deletes programming for sector number entered in step 5) **S** to Save Sector Coordinates (program the coordinates for the defined Sector) **N** to Save Name Only (saves only the sector title, programmed coordinates are not changed.

7) Press the  $\uparrow$ or  $\downarrow$  key until the character (**E, D, S, or N**) for the desired option is **Sys**  $1.$   $-$ 

displayed on the controller LCD and then press **System Menu (**  $\overset{3.}{-}$ ).

a. Select **S** to program and save sector coordinates. Refer to the diagram for programming coordinates.

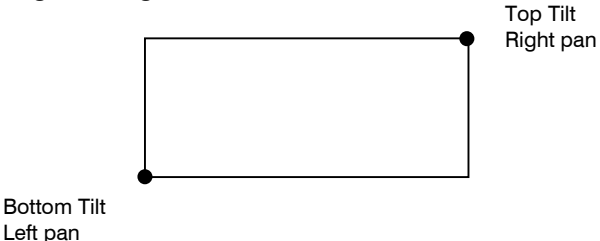

- b. Using the joystick, move the scan so the **lower left corner** of the sector is centered on the monitor, then press **Enter**. (The crosshair function may be helpful in determining the center of the monitor.
- c. Using the joystick, move the scan so the **upper right corner** of the sector is centered on the monitor, then press **Enter**. If the upper right tilt position is below the lower left tilt position, the message "Illegal Tilt Direction" is displayed.

Readjust the tilt position until the message disappears or press Flashback ( $\overline{\phantom{a}}$ ) to cancel the operation and return to manual operation.

- 8) Repeat steps 5 through 7 to program another Sector or press Flashback ( $\overline{\phantom{a}}$ ) to exit.
- 9) Press **Back** ( $\leftarrow$ ) to exit menus on the controller LCD.

#### **5.5.11 List Sector IDs**

<sup>1</sup>/2<br>1) Press the **Aux** (  $\overrightarrow{d}$  ) key. The following message is displayed on the controller LCD.

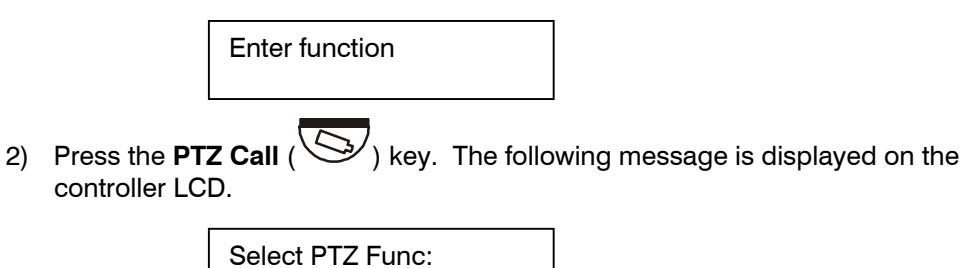

3) Press the **+ or –** key until **List Sectors** is displayed as shown below.

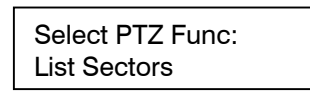

Dome Menu

4) Press **Enter** (<sup>1</sup>). The following message is displayed on the controller LCD.

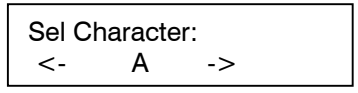

 The first page of the list of programmed Sectors is displayed. Press **+ or -** to view the next page. An "End of Directory" message appears at the bottom of the last page. Pressing  $+$  or  $-$  displays the first page of the listing.

- 5) Press **Flashback**  $(\sqrt{\phantom{a}})$  to exit.
- 6) Press **Back (** $\blacklozenge$ ) to exit the menus on the LCD.

#### **5.5.12 Programming Privacy Zones, Sony Camera**

All privacy zone programming is password protected. The password is user programmable up to 14 alphanumeric characters. Up to ten (0-9) privacy zones can be programmed with a unique 24-character alphanumeric title.

<sup>1</sup>) Press the **Aux** ( <sup>1</sup>) key. The following message is displayed on the controller LCD.

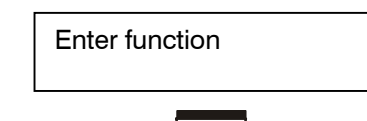

2) Press the **PTZ Call** (  $\ddot{\otimes}$  ) key. The following message is displayed on the controller LCD.

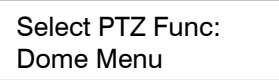

3) Press the **+ or –** key until **Program Sectors** is displayed as shown below.

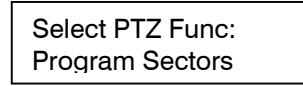

4) Press **Enter**  $\left(\bigcup_{i=1}^{n} I\right)$ . The following message is displayed on the controller LCD.

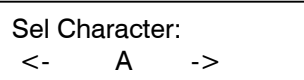

Follow the on-screen prompts on the monitor.

- 5) Press the  $\uparrow$  or  $\downarrow$  key below the controller's LCD until **P** is displayed and then press **System Menu** ( **Sys**  $1.$   $\_\_$  $\overset{\text{\tiny 3}}{\phantom{}_{\sim}}$ ).
- 6) Enter the **password**. (The factory set password is blank. Press Enter to submit a blank password.)
	- a) Press the  $\uparrow$  or  $\downarrow$  key below the controller's LCD until the 1<sup>st</sup> character of the password is displayed and then press **System Menu ( Sys**  $1.$   $\_\_$  $\overset{\text{\tiny 3}}{\xrightarrow{\hspace{1mm}}}$ ).
	- b) Continue step a) for the remaining characters in the password.
	- c) Press Enter when the password character entry is complete.
- 7) Enter the Privacy Zone  $# (0-9)$  you want to program, edit, or delete.

#### **5.5.12 Programming Privacy Zones, Sony Camera Continued**

- 8) Enter the Privacy Zone title to be displayed on the monitor when viewing the privacy zone. If the zone has already been programmed, the current title is displayed.
	- a) Press the  $\uparrow$ or  $\downarrow$  key below the controller's LCD until the desired character is displayed and then press the **System Menu (** 1. \_\_\_ 3. \_\_\_ )key. This action sends the **Sys** character displayed on the LCD to the KD6 and it is displayed on the monitor.
	- b) Continue performing step a) until the desired title is displayed on the monitor and then press **Enter ( )**.

The following options are displayed on the monitor.

#### **E** to Edit Zone

**D** to Delete Zone (deletes programming for privacy zone number entered in step 7) **S** to Save Zone Coordinates (program the coordinates for the privacy zone) **N** to Save Name (saves only the privacy zone title; the programmed coordinates are not changed.

9) Press the  $\uparrow$  or  $\downarrow$  key until the character (**E, D, S, or N**) for the desired option is **Sys**  $1.$   $\_\_$ 

displayed on the controller LCD and then press **System Menu (**  $\overset{\text{\tiny{a}}}{-\!}$ ).

a. Send an **S** to the KD6i to program and save zone coordinates. Refer to the diagram for programming coordinates.

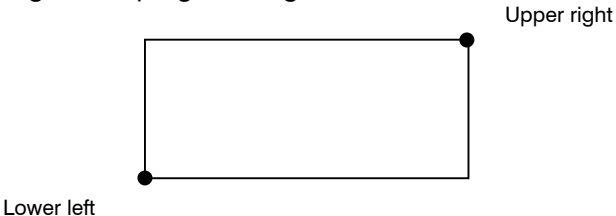

- b. Using the joystick, move the scan so the **lower left corner** of the privacy zone is **centered on the monitor, then press Enter (** $\left\langle \frac{1}{2} \right\rangle$ **). (The crosshair function may** be helpful in determining the center of the monitor.
- c. Using the joystick, move the scan so the **upper right corner** of the privacy is centered on the monitor, then press **Enter ( )**. If the upper right tilt position is below the lower left tilt position, the message "Illegal Tilt Direction" is displayed. Readjust the tilt position until the message disappears or press **Flashback**

 $($ ) to cancel the operation and return to manual operation.

- 10) Repeat steps 7 through 9 to program another Privacy Zone or press **Flashback**   $({\bf V} \cup)$  to exit.
- 11) Press **Back** ( $\blacklozenge$ ) to exit menus on the controller LCD.

#### **5.5.13 Programming Privacy Zones, Hitachi Camera**

- 1) Perform steps 1 through 6 in paragraph 5.5.12.
- 2) Enter the Privacy Zone  $# (1 \text{ or } 2)$  you want to program, edit, or delete.
- 3) Enter the Privacy Zone title to be displayed on the monitor when viewing the privacy zone. If the zone has already been programmed, the current title is displayed.
	- a) Press the  $\uparrow$ or  $\downarrow$  key below the controller's LCD until the desired character is displayed and then press the **System Menu (** 1. \_\_\_ 3. \_\_\_ )key. This action sends the **Sys** character displayed on the LCD to the KD6 and it is displayed on the monitor.
	- b) Continue performing step a) until the desired title is displayed on the monitor and then press **Enter ( )**.

The following options are displayed on the monitor.

**E** to Edit Zone

**D** to Delete Zone (deletes programming for privacy zone number entered in step 2) **S** to Save Zone Coordinates (program the coordinates for the privacy zone) **N** to Save Name (saves only the privacy zone title; the programmed coordinates are not changed.

4) Press the  $\uparrow$ or  $\downarrow$  key until the character (**E, D, S, or N**) for the desired option is **Sys**  $1.$   $\_\_$ 

displayed on the controller LCD and then press **System Menu (**  $\leq$ 

 a. If you selected S to program zone coordinates, use the joystick to move the block over the area to be hidden. To increase or decrease the width of the privacy block, press the  $\leftarrow$  and  $\rightarrow$  keys. To increase or decrease the height of the privacy block, press the **+** and **-** keys.

**Note:** the zoom function is disabled while programming a privacy zone.

- 5). Press Enter **( )**.
- 15. Repeat steps 9-12 to continue programming privacy zones or press Clear/Manual to return to manual operation.

#### **5.5.14 Changing the Privacy Zone Password**

- 1. Perform steps 1) through 6) in paragraph 5.5.12.
- 2. Press the  $\uparrow$ or  $\downarrow$  key below the controller's LCD until **P** is displayed and then press **Sys**  $1.$   $\_\_$

**System Menu** (  $\overset{\text{\tiny 3}}{\phantom{}_{\sim}}$ ).

- 3. Enter the new password as described in step 6 in paragraph 5.5.12.
- 4. Re-enter the new password. If you enter a different password the second time, an invalid message is displayed and you must start again.
- 5. After programming the password, you can program a privacy zone or press **Flashback**  $(\overrightarrow{)}$  twice to exit.
- 6. Press **Back** ( $\blacklozenge$ ) to exit menus on the controller LCD.

### **5.5.15 PTZ Tours**

<sup>1</sup>) Press the **Aux** ( <sup>1</sup>) key. The following message is displayed on the controller LCD.

Enter function

2) Press the **PTZ Call**  $(\mathbb{S})$  key. The following message is displayed on the controller LCD.

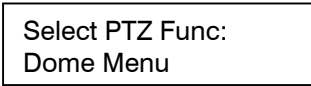

3) Press the **+ or –** key until **PTZ Tour** is displayed as shown below.

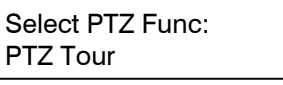

4) Press **Enter**  $\{\begin{bmatrix} \downarrow \downarrow \end{bmatrix}\}$ . The following message is displayed on the controller LCD.

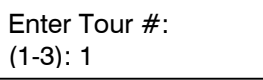

5) Enter the Tour # (1-3) and press Enter.

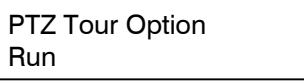

#### **5.5.13 PTZ Tours, Continued**

- 6) Press the **+ or –** key to select the desired option, Run Tour, Program Tour, or Delete Tour and then press **Enter.** 
	- a) Run Tour

 The selected tour (if programmed) continues to run until stopped by an operator. To stop a tour send a manual PTZ command, go to a PreShot, start a VectorScan, or start another tour.

b) Program Tour

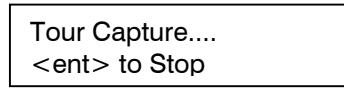

 The scan counts from 120 to 0 seconds. You have 120 seconds to pan and tilt the scan and adjust the lens zoom setting. The scan save the PTZ commands performed during the 120 seconds. When the scan reaches 0, it displays **PTZ Tour Complete.** 

**To program a tour less than 120 seconds, press the Enter (<dp>
(** $\leq$ **) key. The scan** saves the PTZ commands you entered between the time you started the programming mode until you pressed Enter.

c) Delete Tour

The programming for the tour  $#$  entered in step 5 is deleted.

#### **5.5.14 Freeze Video**

When the video is frozen, an asterisk displays in the bottom left corner of the display and the camera remains on the current scene until the operator unfreezes the video. An operator can manually control the camera or send the camera to a PreShot, but the video display does not change. When the video is unfrozen, the scene the camera is viewing is outputted on the video signal.

<sup>1</sup>/2<br>1) Press the **Aux** (  $\overrightarrow{B}$  ) key. The following message is displayed on the controller LCD.

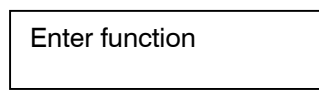

2) Press the **PTZ Call** (  $\gtrapprox$  ) key. The following message is displayed on the controller LCD.

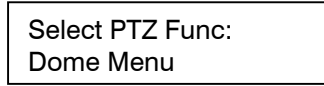

3) Press the **+ or –** key until **Freeze Video** is displayed as shown below.

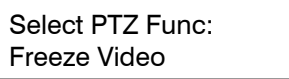

4) Press **Enter** (<sup>1</sup>). The following message is displayed on the controller LCD.

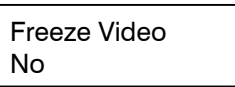

- 5) Press the **+ or –** key to switch between Yes and No. Select Yes to Freeze Video; Select No to unfreeze video.
- 6) Press Enter **( )** when desired option is displayed.

#### **5.5.15 Display**

The KD6i outputs its camera address (number) on the video signal. The camera number (Cam 001) display on the monitor can be turned on or off.

<sup>1</sup>) Press the **Aux** (  $\overrightarrow{v}$  ) key. The following message is displayed on the controller LCD.

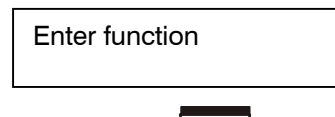

2) Press the **PTZ Call** ( $\bigotimes$ ) key. The following message is displayed on the controller LCD.

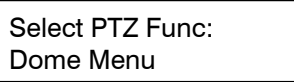

3) Press the **+ or –** key until **Display** is displayed as shown below.

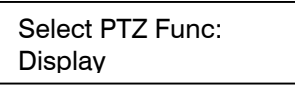

4) Press **Enter** ( $\overline{\phantom{a}}$ ). The following message is displayed on the controller LCD.

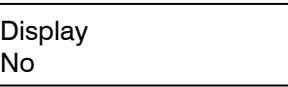

5) Press the **+ or –** key to switch between Yes and No. Select Yes to Display the Camera number; Select No to disable the camera number display. Press **Enter ( )** to select Yes or No.

#### **5.5.16 Error Table Display**

The KD6i error table can be turned on or off. If the error table is turned on the table is displayed on the monitor where the selected KD6 is viewed. Refer to the KD6i User Manual for the error table codes.

<sup>1</sup>/2<br>1) Press the **Aux** (  $\overrightarrow{B}$  ) key. The following message is displayed on the controller LCD.

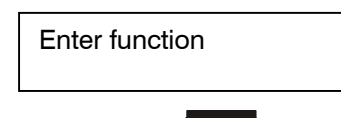

2) Press the **PTZ Call** (  $\ddot{\otimes}$  ) key. The following message is displayed on the controller LCD.

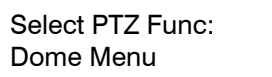

3) Press the **+ or –** key until **Error Table Disp** is displayed as shown below.

Select PTZ Func: Error Table Disp

4) Press **Enter**  $\begin{pmatrix} 1 & 0 \\ 0 & 1 \end{pmatrix}$ . The following message is displayed on the controller LCD.

Error Table Display No

5) Press the **+ or –** key to switch between Yes and No. Select Yes to Display the Camera number; Select No to disable the camera number display. Press **Enter ( )** to select Yes or No.

#### **5.5.17 Coordinate Display**

<sup>1</sup>/2<br>1) Press the **Aux** (  $\overrightarrow{d}$  ) key. The following message is displayed on the controller LCD.

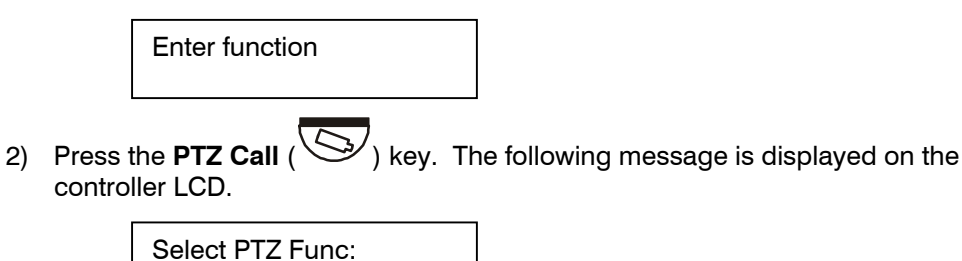

3) Press the **+ or –** key until **Coordinate Displ** is displayed as shown below.

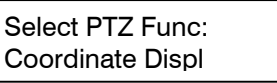

Dome Menu

4) Press **Enter**  $\left(\bigvee_{k=1}^{\infty}$ . The following message is displayed on the controller LCD.

Coordinate Display No

5) Press the **+ or –** key to switch between Yes and No. Select Yes to Display the pan and tilt coordinates. The coordinates are displayed in degrees on the monitor.

Example: Pan =  $073.0$  Tilt =  $00.0$ 

 Select No to disable the camera number display. Press **Enter ( )** to select Yes or No.

#### **5.5.18 Go to Absolute**

For future use.

#### **5.5.19 Find Home Position**

Each KD6i has a factory set mechanical "HOME" position. The receiver board uses the home position as a reference point for the pan and tilt positions. The KD6i can be sent to its HOME position using the controller.

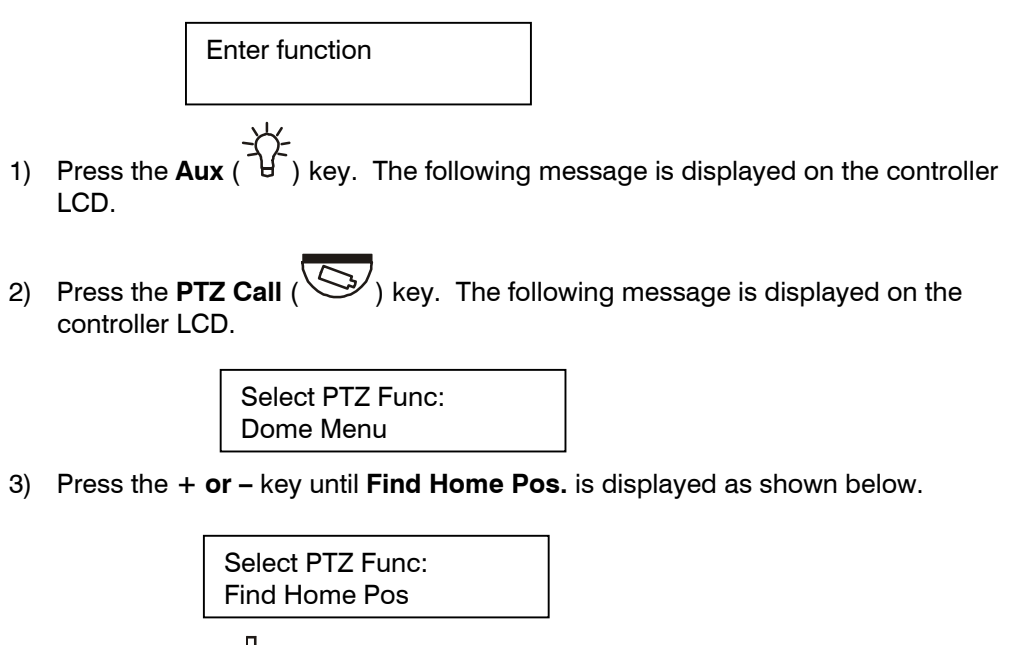

4) Press **Enter** ( $\overline{\phantom{a}}$ ). The KD6i goes to its factory-set mechanical home position.

#### **5.5.20 Return to Manual**

If the KD6i is performing an automatic command (VectorScan or Tour), the user can return the KD6 to manual control. This command stops any function currently running in the KD6i and returns control to the operator.

<sup>1</sup>/2<br>1) Press the **Aux** (  $\overrightarrow{B}$  ) key. The following message is displayed on the controller LCD.

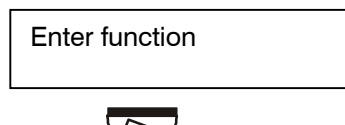

2) Press the **PTZ Call** (  $\gtrapprox$  ) key. The following message is displayed on the controller LCD.

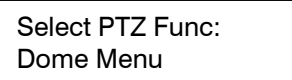

3) Press the **+ or –** key until **Return to Manual** is displayed as shown below.

Select PTZ Func: Return to normal

4) Press **Enter** ( $\overline{\smash{\bigcup}}$ ). If a tour or VectorScan is running, it stops.

# **5.6 ACCESSING KD6i ON-SCREEN SETUP MENUS**

#### **5.6.1 Accessing KD6i Setup Menus**

The KD6i menus can be accessed directly from the HEGS5002.

1. Press AUX ( $\overrightarrow{f}$ ) followed by PTZ Call ( $\overrightarrow{S}$ ). The following menu appears.

Select PTZ Func: Dome Menu

2. Press **Enter** ( ) to select Dome Menu. The KD6i menu appears on the monitor.

The HEGS5002 LCD display changes to text entry mode.

Sel Character:<br>
s-<br>
A  $\leftarrow$  A  $>$ 

Follow the on-screen prompts to setup the KD6i.

Refer to the KD6i user manual for details for each menu and associated options.

#### **5.6.2 Navigating the KD6i Menus**

All commands needed to navigate the on-screen menus are available by scrolling through the alphabet on the controller's LCD display. These include Home, End, Page Up, Page Down, Insert, Delete, Backspace

- **and keys** scroll forward and back to display a character or command
- **System menu** (  $\Box$ ) selects the character displayed on the LCD and sends it to the KD6i.
- **Flashback (** $\overrightarrow{ }$ **)** sends the Esc command to the KD6i

**Sys**  $1.$   $\_\_$ 

- **Numeric keys 0-9** send the corresponding number to the KD6i ← and → keys send Left and Right commands to the KD6i  $(+)$  and  $(+)$  send Up and Down commands to the KD6i
- **Enter ( )** sends the Enter command to the KD6i
- **Back** ( $\blacklozenge$ ) exits the KD6i menus on the HEGS5002 LCD display.

# **5.7 SEQUENCES**

The HSX3208L supports up to 32 sequences. Each sequence can contain 32 steps. Each step contains the camera number, PreShot number, transfer time and dwell time.

Transfer time is the time taken for the KD6i Dome to move from one PreShot to another. Dwell time is the time between each step.

#### **5.7.1 Running a Sequence**

1. Press the  $\overline{1}$  key, use the + and – keys to scroll through the list of sequences.

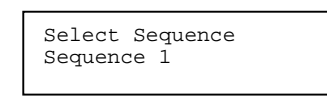

2. Press  $\overline{\bigoplus}$  to start the sequence running forward or press the  $\rightarrow$  to run the sequence forward or  $\leftarrow$  to run the sequence backwards.

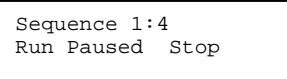

The display now changes to show the number of the sequence running in front of the camera name.

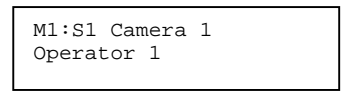

The Camera number will now change as the sequence runs.

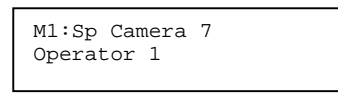

#### **5.7.2 Pausing a Sequence by moving the Joystick**

Moving the joystick will automatically pause the sequence. The display will indicate this by displaying **Sp** in front of the camera number.

### **5.7.3 Controlling the Sequence Manually**

Press the **Seq** ( $\widehat{\mathbb{I}^n}$ ) key to enter the Sequence menu. The top lines shows the sequence number and the current step in the sequence.

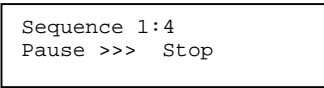

Press  $\rightarrow$  to pause the sequence and step the sequence manually in the forward direction. The display will indicate that the sequence has been paused and display the current step in the sequence.

Press  $\leftarrow$  to step to the previous step and  $\rightarrow$  to step to the next step.

#### **5.7.4 Pausing and Resuming the Sequence**

Press the **Seq** ( $\overline{1}$ ) key to enter the Sequence menu. The  $\uparrow$  key will toggle between pausing and running the sequence. The >>>> or <<<< show the direction the sequence is running in.

Sequence 1:4 Pause >>>> Stop

#### **5.7.5 Stopping a Sequence**

Press **Seq** ( $\widehat{\mathbb{I}^{\mathbb{I}}}$ ) to enter the Sequence menu. Press  $\blacklozenge$  to stop the sequence running.

Sequence 1:4 Run Paused Stop

Select Sequence: Sequence 1

#### **5.7.6 Exiting the Sequence Menu**

To exit the sequence menu, press the **Back** key  $($   $\qquad$ 

M1:Camera 4 Operator 1

### **5.8 ALARMS**

The HSX3208L uses the term Events to describe Alarm Handling. An Event is triggered by the closing or opening of one of the Alarm inputs. By default the input is a Normally Open contact and is triggered by closing the contact. This can be changed to Normally Closed or Either, which means a change in the input condition will trigger the alarm.

An Event can be programmed to be part of the standard alarm stack. This is called a Foreground Event. The alarm switches a camera to the ALARM Monitor in which case it will be used to alert the operator, switch a camera to a monitor and recall a PreShot.

The alarm handling defaults are as described below.

- Alarm 1-32 inputs have a Normally Open contact (Normally open is the default. It can be changed to be Normally Closed for each input)
- Alarm 1 will connect Camera 1 (This is the default, can be changed to switch any camera) to the Alarm Monitor (Monitor 4 is the default alarm monitor, this can be changed to any monitor).
- Alarm 2 will connect Camera 2 to the Alarm Monitor, and so on for Alarm 32 switching Camera 32 to the Alarm Monitor.
- When the alarm is active the camera will switch to the Alarm Monitor and the keyboard will beep.
- When the operator accepts the alarm, by pressing the Alarm key  $(4\rightarrow)$  on the keyboard, the beep is silenced and the camera which was displayed on the Alarm Monitor (Monitor 4) will be switched to the ACCEPT Monitor (Default for Accept Monitor is Mon 1 for all keyboards, but this can be changed).
- When the operator is finished working with the alarm he presses the Alarm button again, if there is another alarm waiting the next alarm will be switched to the ACCEPT monitor.
- If more than one alarm is active before the operator accepts the alarm then the active alarms will sequence on the alarm monitor. The time each one is displayed for on the Alarm monitor is 3 seconds (This is called the DWELL TIME, this is the default and can be changed for a different time for each alarm.

In addition to switching a camera to the alarm monitor the alarm can trigger a macro when the alarm becomes active and another macro when the alarm is cleared. By default no macros are triggered.

- The idea of the INVOKE MACRO is you can use this to do additional things like close a relay to switch on a light or switch a second camera to another monitor.
- The idea of the CLEAR MACRO is you can use this to do something when the alarm has cleared. EXAMPLE: Switch the light off.

An alarm (EVENT) can be set as FOREGROUND (Default) or BACKGROUND
# **5.8 ALARMS, CONTINUED**

- FOREGROUND: The alarm works as described above. It becomes part of the ALARM Handling.
- BACKGROUND: The alarm will only call the INVOKE MACRO when the alarm becomes active This mode can be used for automatically turning on lights or starting VCR recording without having to alert the operator

#### **5.8.1 Accepting an Alarm**

Press the Alarm Ack key ( $\bigoplus$ ) to accept the alarm. The buzzer will switch off and the camera will be transferred to the Alarm Accept Monitor. By default this is Monitor 1.

#### **5.8.2 Sequencing of Alarms**

Should more than one alarm be triggered before the Alarm Ack ( $\downarrow$ ) key is pressed, the cameras will sequence on the Alarm Monitor with a 3-second dwell time. The Alarm with the highest priority will be transferred to the Accept Monitor.

#### **5.8.3 Clearing an Alarm**

Alarms can be cleared (CLEAR TRIGGERS) in 3 different ways and any combination can be used together. OPERATOR, TIME OUT, CONTACT REVERSAL

- OPERATOR: The Alarm will be active until the operator accepts the alarm.
- TIME OUT: The Alarm will clear after the TIMEOUT has elapsed.
- CONTACT REVERSAL: The alarm will clear if the contact that caused the alarm is reset.
- The default is OPERATOR or TIMEOUT.
- The default TIMEOUT is 30 seconds.

## **5.9 FUNCTION KEYS F1 – F16**

Function keys F1 to F16 are mapped to Macros 1 to 16, respectively. Refer to paragraph 4.4 for accessing the system menus and paragraph 4.4.11 for programming macros.

To activate keys F1 through F8 (macros 1 through 8), press the **F1-F8** key. To activate keys F9 through F16 (macros 9 through 16), press the **F9-F16** key. Pressing either of these keys once causes the LED on the key to blink; pressing it twice causes the LED to remain steady.

Blinking LED – after you press one of the function keys, the F1-F8 key is deactivated and the keys return to normal operation (Iris Open, Iris Close, etc.)

Steady LED – the function keys remain active until you press the associated **F1-F8** or **F9-F16** key again.

# **SECTION 6: DOWNLOADING NEW FIRMWARE**

# **6.1 DOWNLOADING NEW FIRMWARE TO THE HEGS5002**

The HEGS5002 can have new firmware downloaded through the RS-232 port. This is done through a simple windows program called Ultrak Code Server.

To download the latest version of the Code Server visit the download section on the Honeywell website http://www.honeywellvideo.com or go directly to http://www.honeywellvideo.com/support/downloads/Downloads\_keyboards.html. Locate the HEGS5000 Slave Firmware and download the zip file for the firmware and download the instructions to update the firmware.

To download the latest version of the HEGS5002 firmware, click the latest version and select "Run from Server." This will open WinZip and install the firmware to the default directory (C:\Program Files\Ultrak Code Server\CCTV\HEGS5002). If Code Server was installed to a different drive, select the drive prior to installing.

The latest version will be saved to the computer.

1. Connect the HEGS5002 to COM1 or COM2 of the PC. (Refer to the diagrams below for correct download cable connections.)

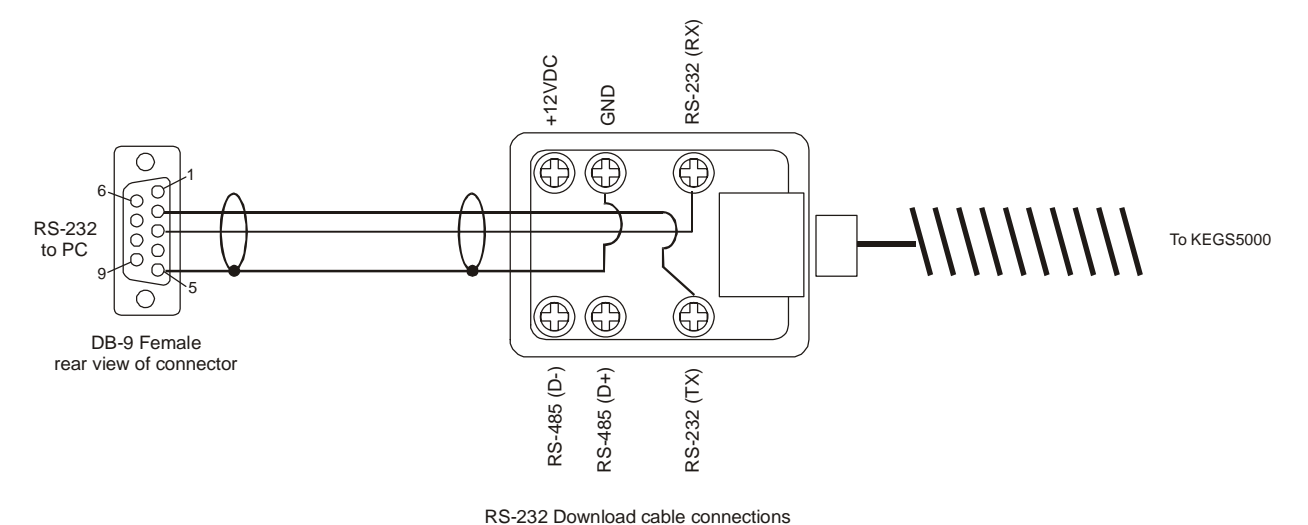

- 2. Disconnect power from the HEGS5002. Reconnect the power and, before the timer reaches zero, press **1** on the controller. This will put the controller into the download mode.
- 3. Enter the **Master** password. (If it has not been changed from the default, enter 1111.)
- 4. Press the  $\leftarrow$  or  $\rightarrow$  arrow keys until the LCD display shows **Download Firmware**.

- 5. Press  $\bigcup$ . The controller will clear the memory and, when ready to download, will display the message "**Begin Download**." The HEGS5002 is now waiting for data from the PC.
- 6. From the START bar on the PC, select Programs->Ultrak->Ultrak Code Server. The following window appears.

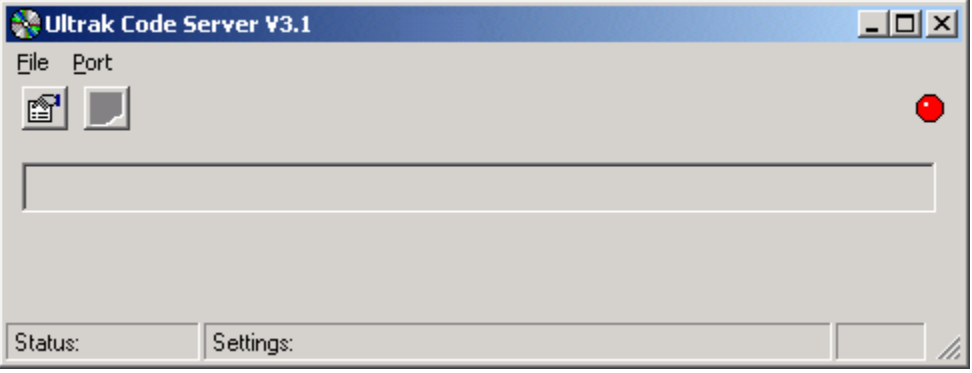

#### **Figure 11: Ultrak Code Server Window**

7. The Port Properties icon **allows selection of the serial port to use**. Clicking on this opens the CommPort Properties window:

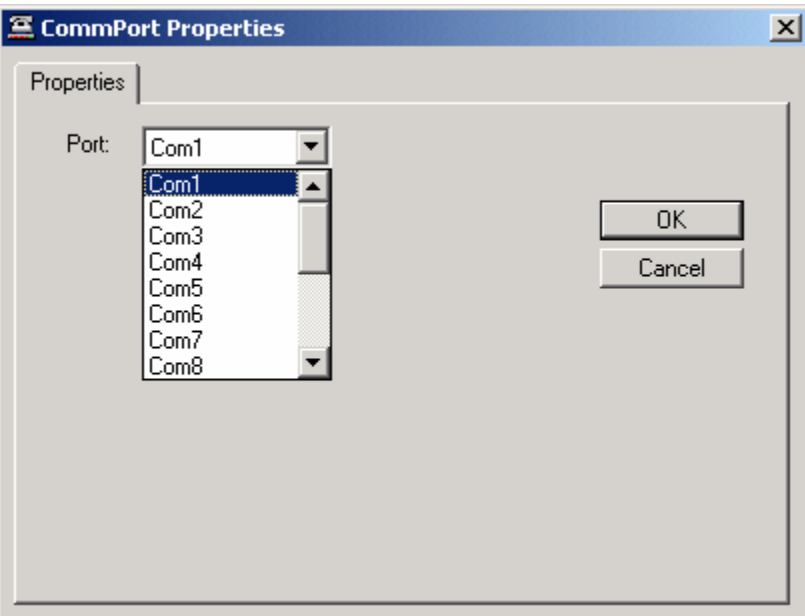

#### **Figure 12: CommPort Properties Window**

Select the serial port the download adapter is connected to and click OK.

8. Click on the red dot to enable the port.

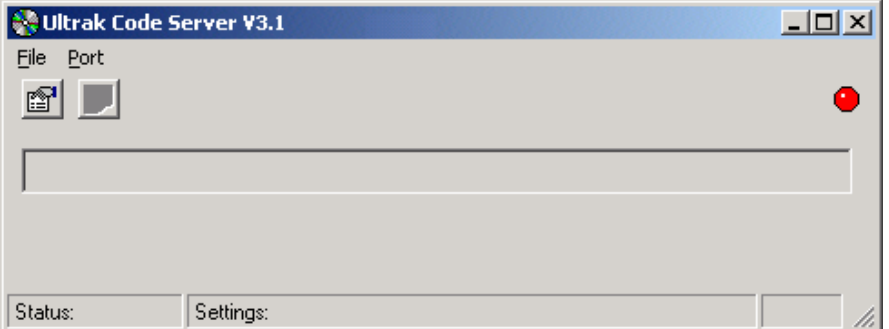

**Figure 13: Enabling the CommPort** 

If the port is unavailable, an "Invalid port number" error message will display.

This is because the port is being used by another device, usually the mouse or a modem. Click on the properties icon and select a different port.

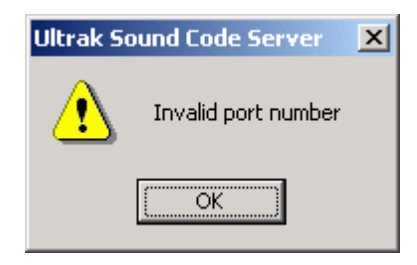

**Figure 14: Invalid Port Error** 

9. If the port is available the red dot changes to green and the Transmit Hex file icon becomes visible.

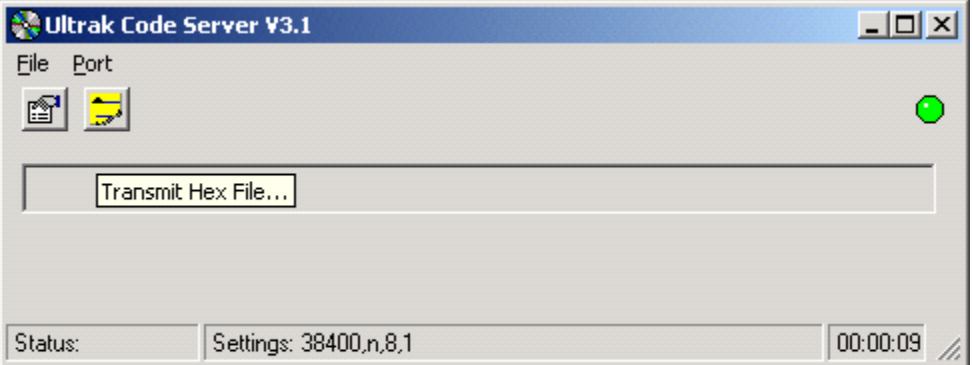

**Figure 15: Transmit Hex File** 

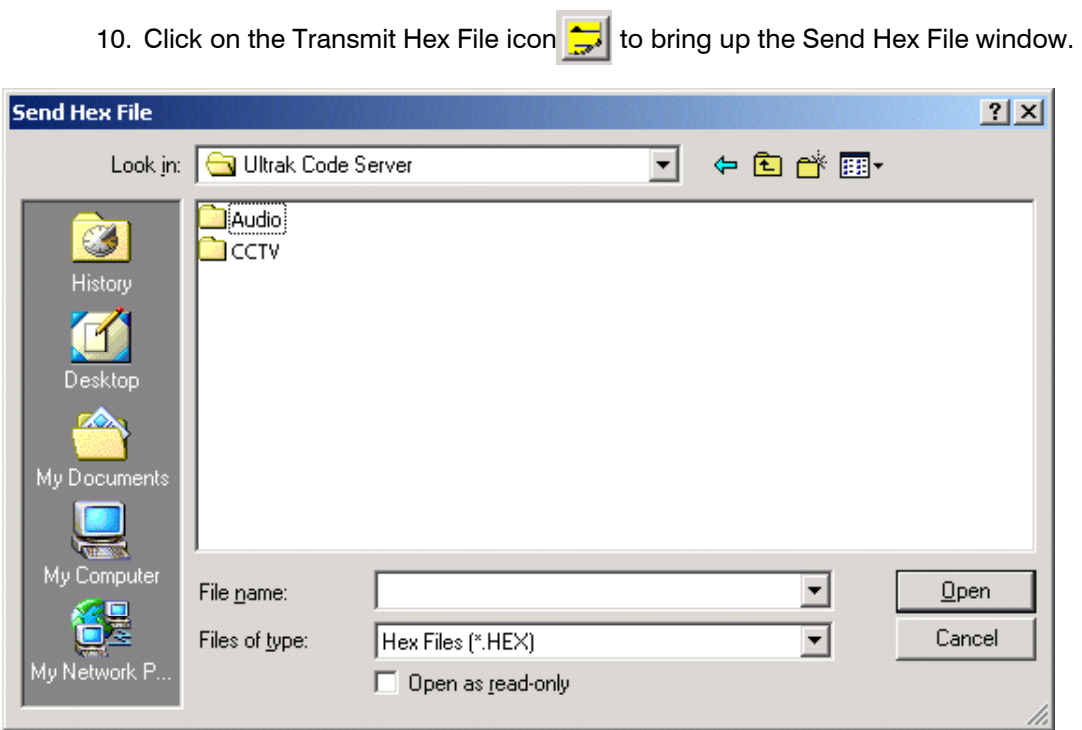

**Figure 16: Send Hex File Window** 

11. Double-click the CCTV folder and then the HEGS5002 folder.

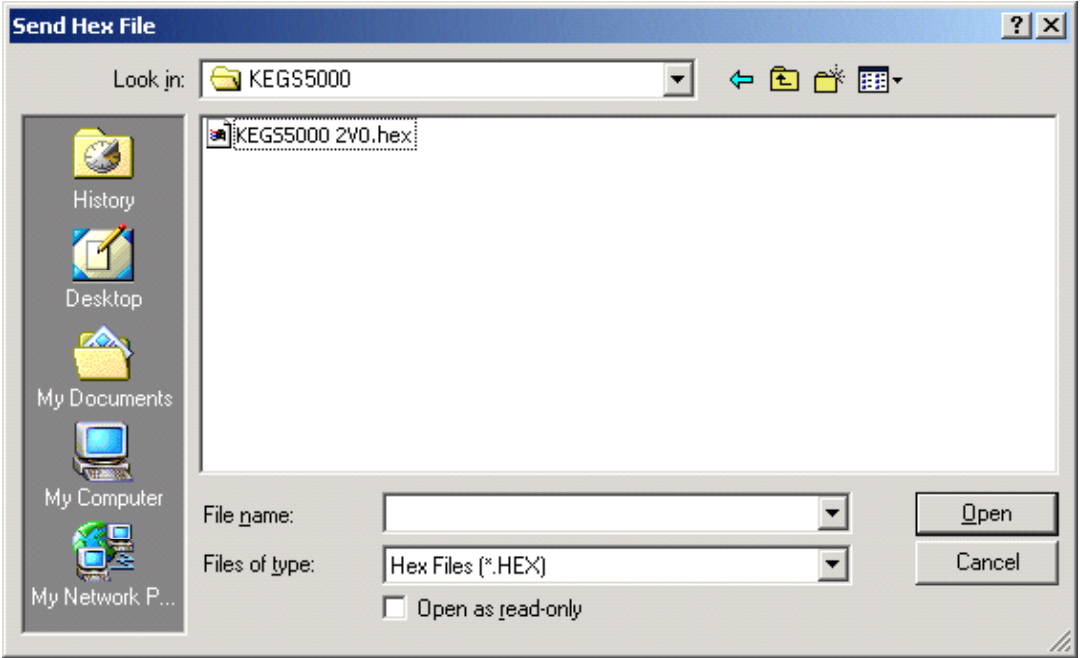

**Figure 17: Selecting the Hex File to Send** 

12. Select the latest version (in this example, HEGS5002 2V0.hex) and click OPEN. The Sending Hex File window displays, indicating the file being transmitted and the progress of the download. "**Download Busy**" appears on the HEGS5002 LCD.

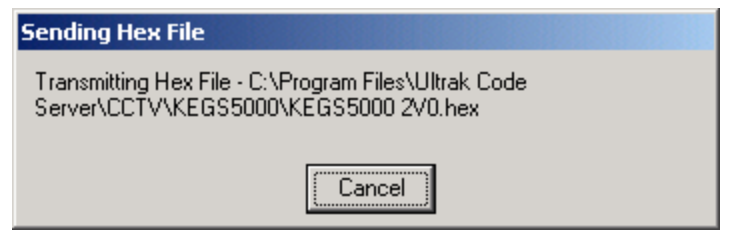

#### **Figure 18: Sending Hex File status Window**

13. When the download is complete, a **Transfer Complete** window will display and the HEGS5002 will restart with the new version of the software.

Click OK to close the Ultrak Code Server.

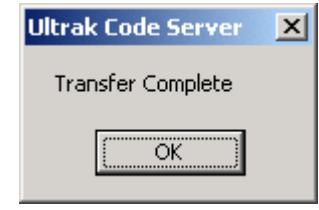

**Figure 19: Transfer Complete** 

# **6.2 DOWNLOADING NEW FIRMWARE TO THE HSX3208L**

#### **6.2.1 Download Files from Website**

The HSX3208L can have new firmware downloaded through the RS-232 port. This is done through a simple windows program called RFU Download Program.

To download the latest version of the RFU DOWNLOAD PROGRAM visit the download section on the Honeywell website (www.honeywellvideo.com) or go directly to http://www.honeywellvideo.com/support/downloads/downloads\_matrix.html. Locate HSX3208L and download the zip file for the firmware and download the instructions to update the firmware.

To download the latest version of the HSX3208L firmware, right click the latest version and save it to the same directory as the RFU program on the PC.

#### **6.2.2 Setting Up the RFU Download Program**

Double-click the RFU.exe file. The following window opens:

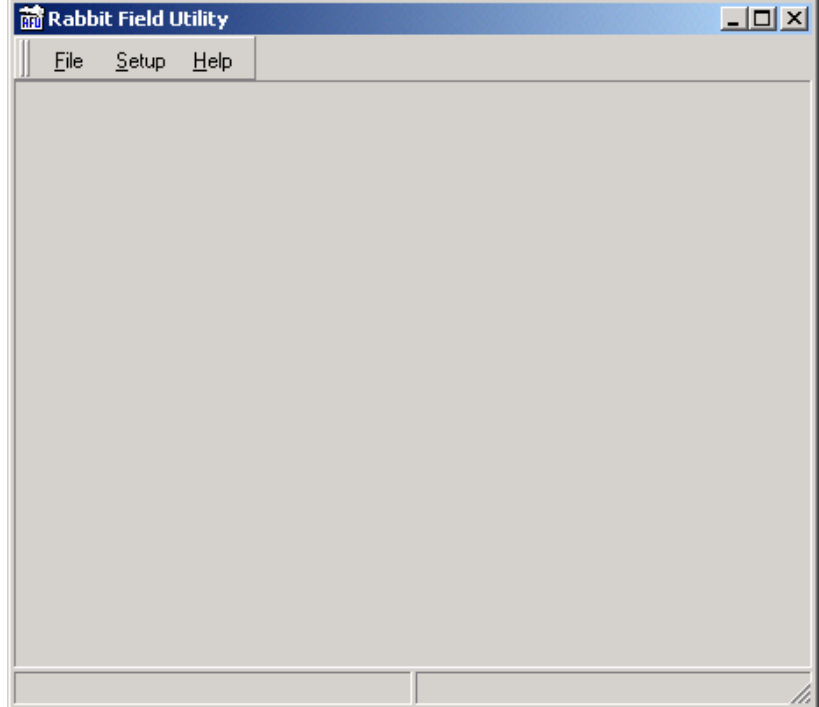

#### **Figure 20: Rabbit Field Utility**

#### **6.2.3 Setup Communications**

- 1. Select **Setup → Communications** from the menu bar.
- 2. Select the Comm port to use to download the firmware. Make sure the rest of the settings are as shown.
- 3. Select **OK**.

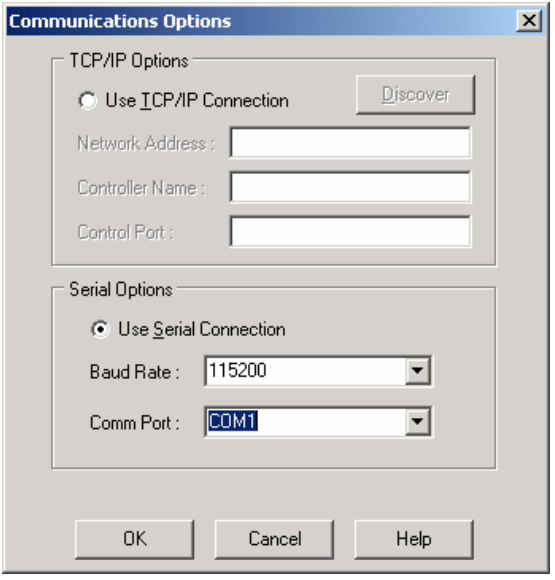

**Figure 21: Setup Communications** 

## **6.2.4 Setup Boot Strap Loaders**

- 1. Select **Setup → Boot Strap Loaders**.
- 2. Click the button with the three dots next to Cold Loader and browse to the folder where the RFU files were copied.
- 3. Click on the COLDLOAD.BIN file, then select OK.

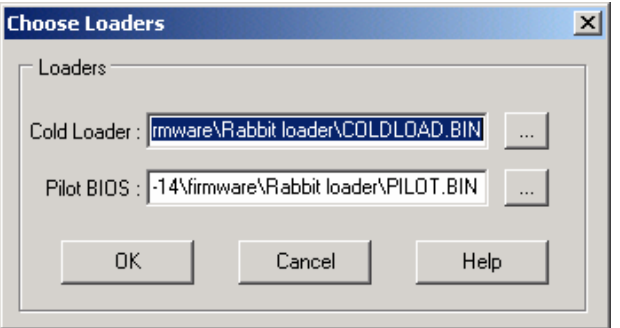

#### **Figure 22: Boot Strap Loaders**

- 4. Repeat these steps for Pilot BIOS.
- 5. Click **OK** when done.
- **Note:** The above procedure only needs to be done once.

#### **6.2.5 Downloading a Bin File to the HSX3208L**

- 1. Connect the RS-232 cable supplied with the HSX3208L from the Download port to the Com port on the PC.
- 2. Doubleclick the RFU.exe file to open the download utilit Select **File → Load Flash Image**.

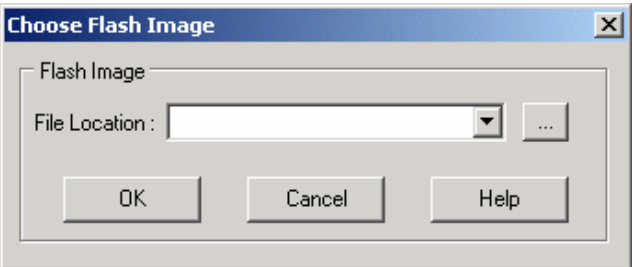

- 3. Click on the button with the three dots to browse to the folder which contains the .bin file.
- 4. Select the version of the file to be downloaded, (MAINKSX.bin) and press **OK**.
- 5. Select **OK** to start the download. A window will open showing the progress of the download.
- 6. When complete unplug the cable from the rear of the unit.
- **Note:** The HSX3208L will not run with the RS-232 cable connected to the PC. This places the units in a download mode.

# **SECTION 7: TROUBLESHOOTING AND MAINTENANCE**

## **7.1 TROUBLESHOOTING**

If problems occur at the initial installation phase, verify the unit is installed correctly and the connectors are seated fully into the interconnecting equipment. Because this unit is just one part of an overall system, it may be necessary to verify that the other equipment types have been installed and are operating correctly before assuming the problem exists with the HEGS5002 controller.

If problems still exist after verifying correct installation and the problem has been isolated to the controller, then it must be removed for servicing. THERE ARE NO USER-SERVICEABLE PARTS. REFER SERVICING TO QUALIFIED PERSONNEL ONLY.

## **7.2 PREVENTIVE MAINTENANCE**

Use of preventive maintenance allows detection and correction of minor faults before they become serious enough to cause equipment failure. As a result, major repairs can be avoided, and the equipment can be maintained in an operable condition with a minimum of maintenance.

Periodically perform the following.

- 1. Inspect all interface connecting cabling for deterioration or other damage.
- 2. Clean the front panel with a soft cloth using any mild commercial cleaner.

**NOTES:** 

# **SECTION 8: SPECIFICATIONS**

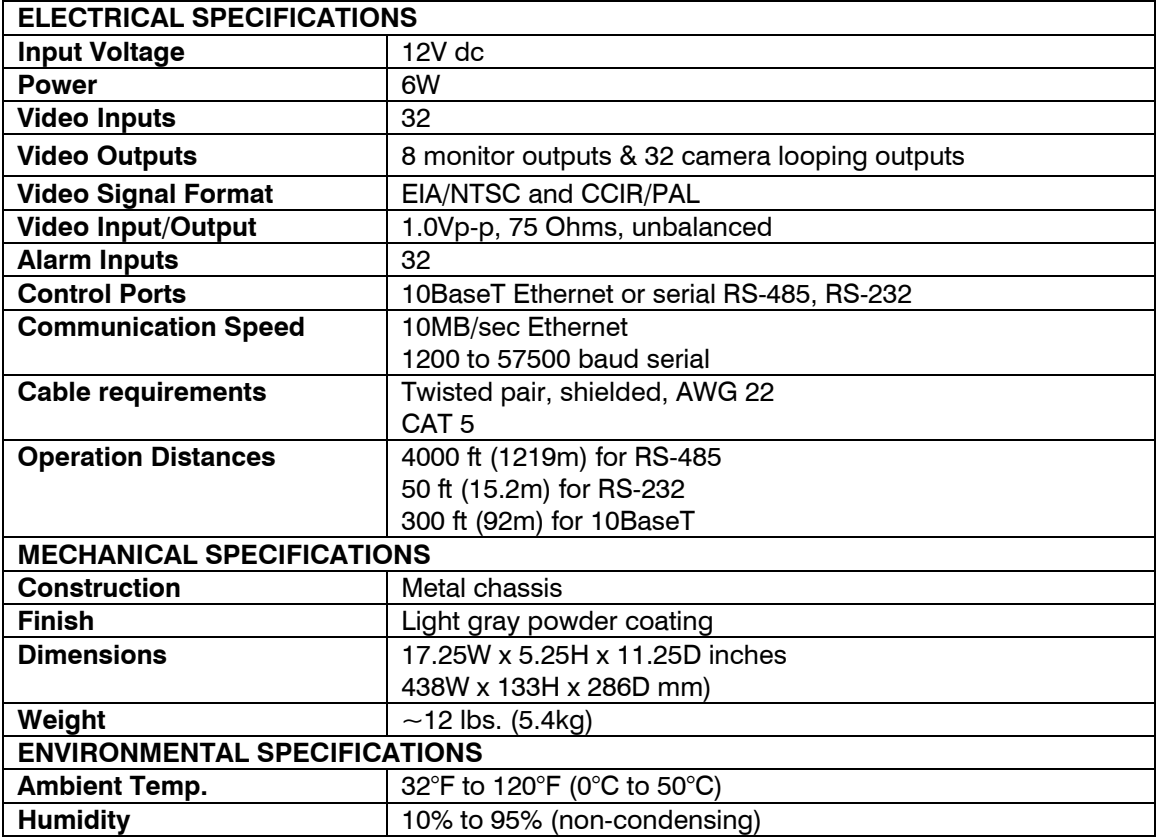

# **APPENDIX A: ASCII PROTOCOL**

# **A.1 PTZ COMMANDS**

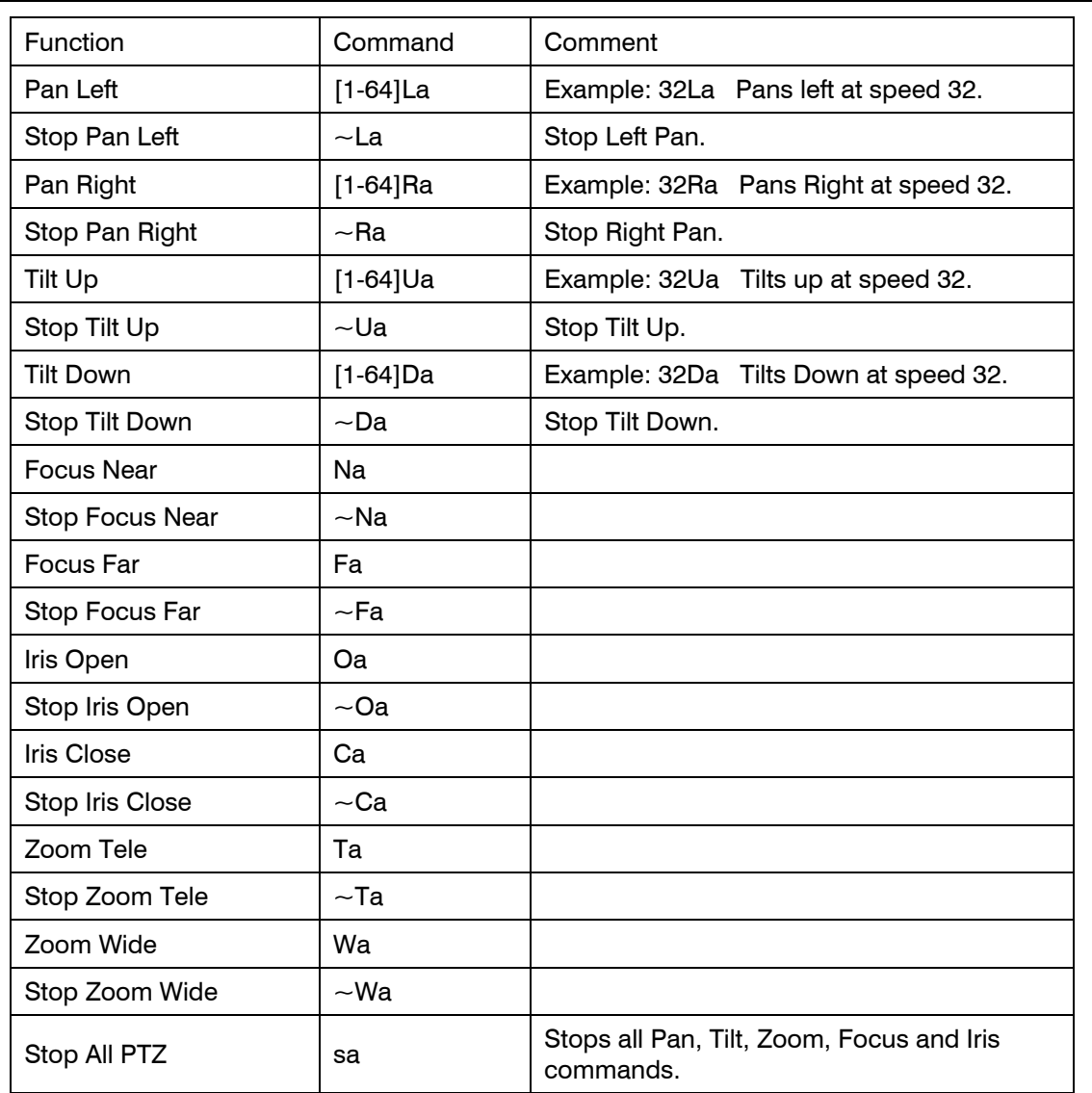

# **A.2 PRESHOT COMMANDS**

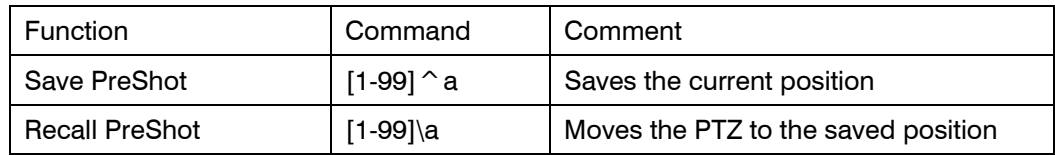

## **A.3 MATRIX COMMANDS**

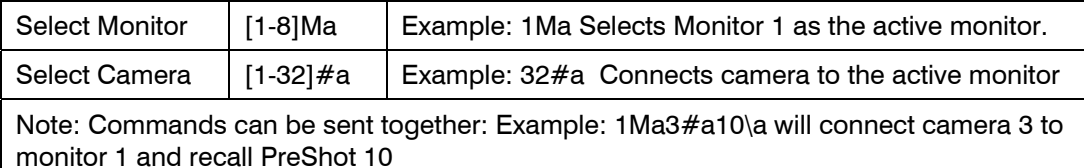

# **A.4 SPECIAL FUNCTIONS**

Preshots 19 and 20 are reserved to start and stop sequence 1. Starting Sequence 1: 1Ma19\a will start sequence 1 running on monitor 1. Stoping Sequence 1: 1Ma20\a will stop sequence 1 running on Monitor 1.

## **A.5 SETUP HSX3208L**

Under Serial ports, set up a port as 9600,8,N (1 stop bit is assumed) with RS232 and Pelco ASCII Protocol.

Under Keyboards, Set keyboard 8 device type for EXT Command Interface, set default operator to Operator of your choice.

- Note: It's important that a default operator be set. Do not leave this at NONE.
- Note: After making changes to the Setup the changes must be saved before they take effect.

Refer to Figure 22 for the wiring connections.

# **A.6 ASCII Protocol Input Wiring**

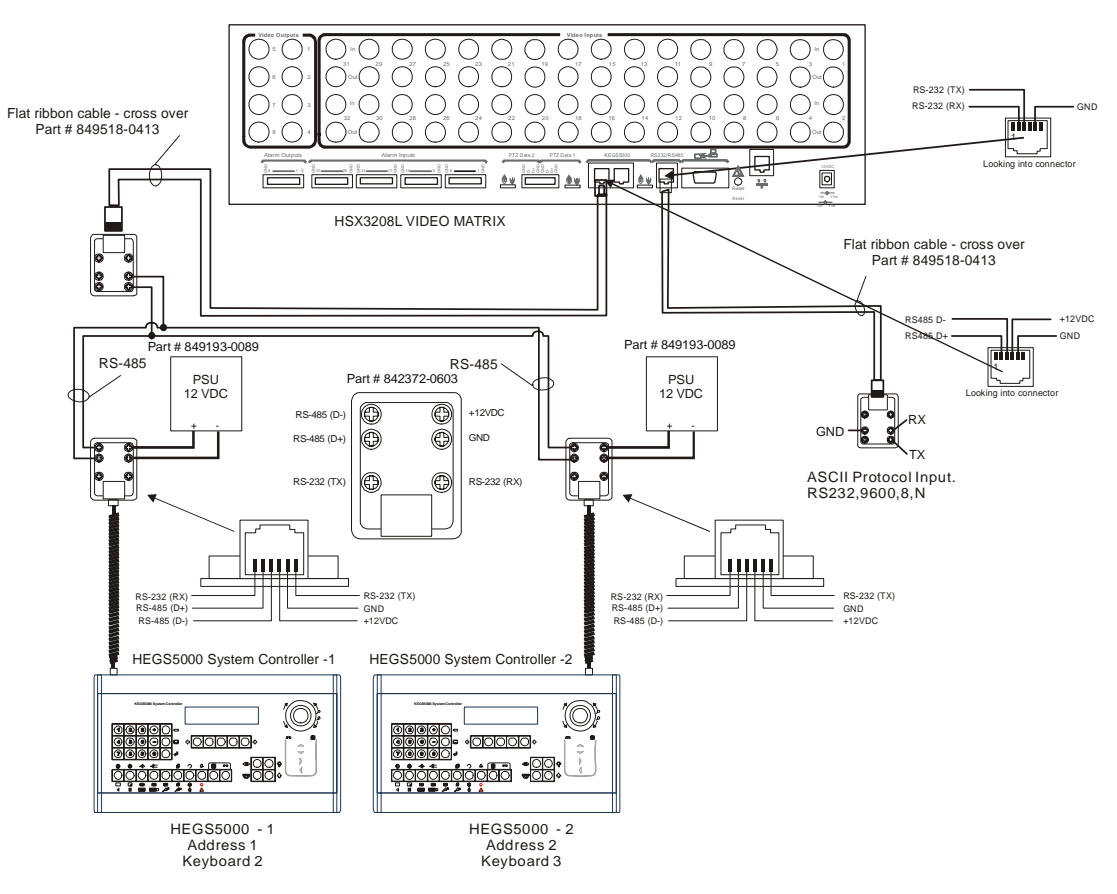

**Figure 23. ASCII Protocol Input Wiring Connections** 

#### **Honeywell Video Systems (Head Office)**

2700 Blankenbaker Pkwy, Suite 150 Louisville, KY 40299 www.honeywellvideo.com TEL+1-800-796–2288

**Honeywell Security Australia Pty Ltd.**  Unit 5, Riverside Centre, 24-28 River Road West Parramatta, NSW 2150, Australia www.ademco.com.au TEL +61-2-8837-9300

**Honeywell Security Asia Pacific**  Flat A, 16/F, CDW Building, 388 Castle Peak Road Tsuen Wan, N.T., Hong Kong www.security.honeywell.com/hk TEL +852-2405-2323

**Honeywell Security France**  Parc Gutenberg, 8, Voie La Cardon 91120, Palaiseau, France www.honeywell-security.fr TEL +33-16.64.53.80.40

**Honeywell Security Italia SpA**  Via della Resistenza 53/59, 20090 Buccinasco Milan, Italy www.security.honeywell.com/it TEL +39-02-457-1791

#### **Honeywell Security Espana**  Calle Vivero, 5, 28040 Madrid, Spain www.ademco.es TEL +34-91-533-4706

**Honeywell Video Systems Northern Europe**  Netwerk 121 1446 TR Purmerend, Netherlands www.SecurityHouse.nl TEL +31-299-410-200

**Honeywell Video Systems UK Ltd.**  Aston Fields Road, Whitehouse Ind Est Runcorn, Cheshire, WA7 3DL, UK www.honeywellvideo.com TEL +44-1928-754-000

**Honeywell Security South Africa**  Unit 6 Galaxy Park, Galaxy Avenue, Linbro Business Park P.O. Box 59904, Kengray, 2100, South Africa www.honeywell.co.za TEL +27-11-574-2500

**Honeywell Security Germany**  Großenbaumer Weg 8 40472 Düsseldorf, Germany www.honeywell-security.de TEL +49-211-41-50-90

**Honeywell Security Poland**  Chmielewskiego 22a, 70-028 Szczecin, Polska www.ultrak.pl TEL +48-91-485-40-60

**Honeywell Security Czech Republic**  Havránkova 33, Brno Dolní Heršpice, 619 00, Czech Republic www.olympo.cz TEL +420-543-558-111

**Honeywell Security Slovakia Republic**  Vajnorskà 142, 83104 Bratislava Slovakia www.olympo.sk TEL +421-2-444-54-660

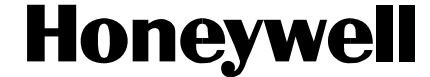

Video Systems www.honeywellvideo.com 1-800-796-CCTV (North America only)

#### © 2005 Honeywell International Inc.

All rights reserved. No part of this publication may be reproduced by any means without written permission from Honeywell Video Systems. The information in this publication is believed to be accurate in all respects. However, Honeywell Video Systems cannot assume responsibility for any consequences resulting from the use thereof. The information contained herein is subject to change without notice. Revisions or new editions to this publication may be issued to incorporate such changes.